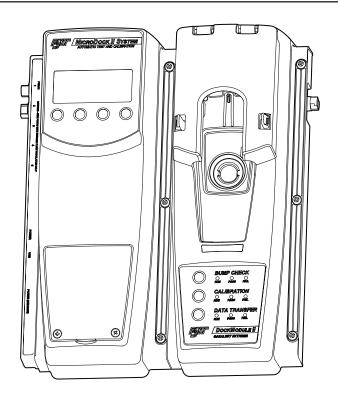

# MicroDock II Automatic Test and Calibration Station

User Manual

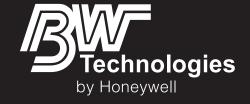

#### **Limited Warranty and Limitation Liability**

BW Technologies LP (BW) warrants the product to be free from defects in material and workmanship under normal use and service for a period of two years, beginning on the date of shipment to the buyer. This warranty extends only to the sale of new and unused products to the original buyer. BW's warranty obligation is limited, at BW's option, to refund of the purchase price, repair or replacement of a defective product that is returned to a BW authorized service center within the warranty period. In no event shall BW's liability hereunder exceed the purchase price actually paid by the buyer for the Product.

This warranty does not include:

- a) fuses, disposable batteries or the routine replacement of parts due to the normal wear and tear of the product arising from use;
- b) any product which in BW's opinion, has been misused, altered, neglected or damaged, by accident or abnormal conditions of operation, handling or use;
- c) any damage or defects attributable to repair of the product by any person other than an authorized dealer, or the installation of unapproved parts on the product; or The obligations set forth in this warranty are conditional on:
- a) proper storage, installation, calibration, use, maintenance and compliance with the product manual instructions and any other applicable recommendations of BW;
- b) the buyer promptly notifying BW of any defect and, if required, promptly making the product available for correction. No goods shall be returned to BW until receipt by the buyer of shipping instructions from BW; and
- c) the right of BW to require that the buyer provide proof of purchase such as the original invoice, bill of sale or packing slip to establish that the product is within the warranty period. THE BUYER AGREES THAT THIS WARRANTY IS THE BUYER'S SOLE AND EXCLUSIVE REMEDY AND IS IN LIEU OF ALL OTHER WARRANTIES, EXPRESS OR IMPLIED, INCLUDING BUT NOT LIMITED TO ANY IMPLIED WARRANTY OF MERCHANTABILITY OR FITNESS FOR A PARTICULAR PURPOSE. BW SHALL NOT BE LIABLE FOR ANY SPECIAL, INDIRECT, INCIDENTAL, OR BASED ON CONTRACT, TORT OR RELIANCE OR ANY OTHER THEORY.

Since some countries or states do not allow limitation of the term of an implied warranty, or exclusion or limitation of incidental or consequential damages, the limitations and exclusions of this warranty may not apply to every buyer. If any provision of this warranty is held invalid or unenforceable by a court of competent jurisdiction, such holding will not affect the validity or enforceability of any other provision.

BW Technologies by Honeywell Corporate Headquarters 2840 - 2nd Ave. SE Calgary, AB Canada T2A 7X9 BW Technologies by Honeywell America 3279 West Pioneer Parkway Arlington, TX USA 76013 BW Technologies by Honeywell Europe 5 Canada Close Banbury, Oxfordshire United Kingdom OX16 2RT

# **Table of Contents**

| Table                                                       | Page |
|-------------------------------------------------------------|------|
| Limited Warranty and Limitation Liability                   | 0    |
| Introduction                                                |      |
| Contacting BW Technologies by Honeywell                     | 2    |
| Safety Information - Read First                             | 2    |
| Getting Started                                             | 5    |
| MicroDock II Base Station and Docking Modules               | 6    |
| Parts of the MicroDock II Base Station and Docking Module   | 7    |
| Display Elements                                            | 8    |
| Pushbuttons                                                 | 8    |
| Docking Module Pushbuttons                                  | 8    |
| Base Station Pushbuttons                                    | 9    |
| Installation                                                |      |
| Battery Installation                                        |      |
| Inserting the GasAlertClip Extreme and the GasAlert Extreme |      |
| Inserting the GasAlertMicro                                 |      |
| Inserting the GasAlertMicro 5/PID/IR                        | 16   |
| Inserting the GasAlertMicro 5/PID/IR Battery Pack           |      |
| Inserting the GasAlertMicroClip                             | 20   |
| Inserting the GasAlertMax XT                                | 22   |
| Inserting the GasAlertQuattro                               | 24   |
| Inserting the GasAlertQuattro Battery Pack                  | 25   |
| Adding Another Docking Module                               | 27   |
| Initializing the New Docking Module                         | 31   |

# MicroDock II User Manual

| Title                                                                   | Page |
|-------------------------------------------------------------------------|------|
| Defining Pump Speed                                                     | 31   |
| Mounting the MicroDock II                                               |      |
| Changing Dip Switch Settings (GasAlertClip Extreme only)                | 34   |
| Using the Base Station                                                  |      |
| Confirming Inlet Setup                                                  | 37   |
| Activating the Base Station                                             | 37   |
| Self-Test                                                               | 37   |
| Deactivating the Base Station                                           | 38   |
| User Options Menu                                                       |      |
| Time/Date                                                               | 39   |
| Inlet Setup                                                             | 40   |
| Gas Type                                                                | 41   |
| Gas Concentration Level                                                 | 43   |
| Gas Cylinder Lot # Field                                                | 44   |
| Pump Setup                                                              | 45   |
| Contrast                                                                | 45   |
| Backlight                                                               | 46   |
| About                                                                   | 46   |
| Formatting the MMC/SD Card                                              | 47   |
| Inlet Select                                                            | 48   |
| Pass Code                                                               | 49   |
| Entering User Options When Pass Code Protected                          | 50   |
| Language                                                                |      |
| Results History                                                         | 51   |
| Reconfiguring the Detector (not applicable to the GasAlertClip Extreme) | 52   |
| Gas Conflicts                                                           |      |
| Abort Option                                                            | 55   |

| Title                                                                                         | Page                                    |
|-----------------------------------------------------------------------------------------------|-----------------------------------------|
| Conflicts                                                                                     | 55                                      |
| Base Station Selects the Gas Inlet                                                            | 56                                      |
| User Selects Gas Inlet                                                                        | 56                                      |
| Not Found                                                                                     | 57                                      |
| Accessing the MMC/SD Card During a Test                                                       | 58                                      |
| Order of Gases Applied for Bump Tests and Calibrations                                        | 59                                      |
| Bump Test                                                                                     | 62                                      |
| Bump Test Results                                                                             | 65                                      |
| Bump Pass                                                                                     | 65                                      |
| Bump Fail                                                                                     | 65                                      |
| Incorrect Inlet Setup                                                                         | 66                                      |
| Sensor Disabled                                                                               | 66                                      |
| Calibration                                                                                   | 67                                      |
| Guidelines                                                                                    | • • • • • • • • • • • • • • • • • • • • |
| Calibration Procedure (All models excluding the GasAlertClip Extreme)                         | 68                                      |
| GasAlertMicro 5 IR with CO <sub>2</sub> Sensor                                                | 69                                      |
| Calibration Results                                                                           | 70                                      |
| Calibration Pass                                                                              | 70                                      |
| Calibration Fail                                                                              | 70                                      |
| Incorrect Inlet Setup                                                                         |                                         |
| Sensor Disabled                                                                               | 71                                      |
| Data Transfer (GasAlert Extreme, GasAlertMicroClip, GasAlertMax XT, and GasAlertQuattro only) | 72                                      |
| Transferring Datalogs                                                                         |                                         |
| Maximum Datalog Storage Capacity                                                              |                                         |
| Automatic Datalog Download (GasAlertMicroClip, GasAlertMax XT, and GasAlertQuattro only)      | 73                                      |
| Using the IR Link                                                                             | 73                                      |
| Using the MicroDock II                                                                        | 73                                      |

# MicroDock II User Manual

| Title                                                                           | Page |
|---------------------------------------------------------------------------------|------|
| Base Station MMC/SD Card                                                        |      |
| Event Logging                                                                   | 75   |
| Inserting/Replacing a MMC/SD Card                                               | 76   |
| Accessing Test Results                                                          | 76   |
| PC Requirements                                                                 | 76   |
| Charging the Battery Pack (Excluding GasAlert Extreme and GasAlertClip Extreme) |      |
| Charger/Battery Pack Guidelines                                                 | 77   |
| Charging Different Detectors Together                                           | 77   |
| Charging Procedure                                                              | 78   |
| Maintenance                                                                     | 79   |
| Battery Pack Storage                                                            | 79   |
| GasAlertMicro and GasAlertMicro 5/PID/IR                                        | 79   |
| GasAlertMicroClip                                                               | 79   |
| Troubleshooting                                                                 | 80   |
| Replacement Parts and Accessories                                               | 87   |
| Specifications                                                                  | 88   |
| Charger Specifications                                                          | 89   |

# List of Tables

| Title | Figure                                                      | Page |
|-------|-------------------------------------------------------------|------|
| 1.    | International Symbols                                       | 4    |
| 2.    | The MicroDock II Base Station and Docking Module            | 7    |
| 3.    | Display Elements                                            |      |
| 4.    | Docking Module Pushbuttons                                  | 8    |
| 5.    | Base Station Pushbuttons                                    | 9    |
| 6.    | Base Station Connections                                    | 10   |
| 7.    | Inserting the GasAlertClip Extreme and the GasAlert Extreme | 12   |
| 8.    | Inserting the GasAlertMicro                                 | 14   |
| 9.    | Inserting the GasAlertMicro 5/PID/IR                        | 17   |
| 10.   | Inserting the GasAlertMicroClip                             | 20   |
| 11.   | Inserting the GasAlertMax XT                                | 22   |
| 12.   | Inserting the GasAlertQuattro                               | 24   |
| 13.   | Torque Specifications                                       | 27   |
| 14.   | Adding Another Docking Module                               | 27   |
| 15.   | Mounting the MicroDock II                                   | 33   |
| 16.   | Dip Switch Settings                                         | 34   |
| 17.   | Changing Dip Switch Settings                                | 34   |
| 18.   | Inlets 2-5 – Available Gas Types                            | 41   |
| 19.   | Gas Type Application Table                                  | 60   |
| 20.   | Gas Application Rules                                       | 61   |
| 21.   | Charger Status LED                                          |      |
| 22.   | Troubleshooting Tips                                        | 80   |
| 23.   | Replacement Parts and Accessories                           | 87   |

# List of Figures

| Figure | Title                                                       | Page |
|--------|-------------------------------------------------------------|------|
| 1.     | MicroDock II Base Station and Docking Modules               | 6    |
| 2.     | The MicroDock II Base Station and Docking Module            | 7    |
| 3.     | Base Station Pushbuttons                                    | 9    |
| 4.     | Base Station Connections                                    | 10   |
| 5.     | Inserting the GasAlertClip Extreme and the GasAlert Extreme | 12   |
| 6.     | Inserting the GasAlertMicro                                 |      |
| 7.     | Inserting the GasAlertMicro 5/PID/IR                        |      |
| 8.     | Removing the Diffusion Adapter                              |      |
| 9.     | Removing the Micro 5/PID/IR Lithium Battery Pack            |      |
| 10.    | Inserting the GasAlertMicroClip                             | 20   |
| 11.    | Inserting the GasAlertMax XT                                | 22   |
| 12.    | Inserting the GasAlertQuattro                               | 24   |
| 13.    | Removing the GasAlertQuattro Battery Pack                   | 25   |
| 14.    | Adding Another Docking Module (Front View)                  | 28   |
| 15.    | Adding Another Docking Module (Back View)                   | 29   |
| 16.    | Attaching Back Cover Plate (Back View)                      | 30   |
| 17.    | Attaching the Wall Mounting Plate                           |      |
| 18.    | Parts of the Wall Mounting Plate                            | 33   |
| 19.    | Detaching the GasAlertClip Extreme Module                   | 35   |
| 20.    | Changing Dip Switch Settings                                | 36   |
| 21.    | Inserting the MMC/SD Card into the Base Station             |      |
| 22.    | Load Configuration File Dialog Box                          |      |
| 23.    | Save Configuration Dialog Box                               |      |

# MicroDock II User Manual

| 24. | Save to MicroDock(s) Dialog Box | .74  |
|-----|---------------------------------|------|
| 25. | Replacing a MMC/SD Card         | . 76 |

# MicroDock II

#### Introduction

#### Marning

To ensure personal safety, read the <u>Safety Information</u> before using the MicroDock II Base Station.

The MicroDock II Automatic Test and Calibration Station ("the base station") provides automated calibration and bump testing for

- GasAlertClip Extreme,
- GasAlert Extreme,
- GasAlertMicro,
- GasAlertMicro 5,
- GasAlertMicro 5 PID,
- GasAlertMicro 5 IR,
- GasAlertMicroClip,
- GasAlertMax XT, and
- GasAlertQuattro detectors.

The base station also provides data transfer for

- GasAlert Extreme,
- · GasAlertMicroClip,
- GasAlertMax XT, and
- · GasAlertQuattro detectors.

A maximum of 8 modules can be connected to the base station.

Note

A maximum of six charging plus two non-charging modules can be connected to the base station.

Refer to Charging the Battery Pack (Excluding GasAlert Extreme and GasAlertClip Extreme).

# Contacting BW Technologies by Honeywell

To contact BW Technologies by Honeywell, call:

USA: 1-888-749-8878 Canada: 1-800-663-4164 Europe: +44 (0) 1295 700300 Other countries: +1-403-248-9226

Address correspondence to:

BW Technologies by Honeywell 2840 – 2 Avenue S.E. Calgary, AB T2A 7X9 CANADA

Email us at: info@gasmonitors.com

Visit BW Technologies by Honeywell's website at: www.gasmonitors.com

ISO 9001

# Safety Information - Read First

Use the base station only as specified in this manual.

International symbols on the base station and in this manual are explained in Table 1.

Read the Caution statements on the following pages before using the base station.

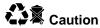

This instrument contains batteries. Do not mix with the solid waste stream. Spent batteries should be disposed of by a qualified recycler or hazardous materials handler.

#### 

#### MicroDock II base station

- If the base station is damaged or parts are missing, contact <u>BW Technologies by Honeywell</u> immediately.
- The base station must be used only in an area that is free of hazardous gas. Do not use the base station in a hazardous area. Failure to adhere to this caution can lead to fire and/or explosion.
- This equipment uses potentially harmful gas for calibrations. The base station must be attached to a venting system or be used in a well-ventilated area.
- Do not calibrate the detector during or immediately after charging is complete.
- Perform calibrations and bump tests only in a safe area that is free of hazardous gas, in an atmosphere of 20.9% oxygen.
- The maximum recommended exhaust line length is 50 ft. (15.24 m).
- Ensure that the inlet filter is clean.
- Ensure that all gas cylinders contain enough gas.
- Ensure the exhaust line is not connected to a negative pressure system.
- A demand flow regulator must be used with all gas cylinder connections. Input pressure not to exceed 10 psi.
- Do not expose the base station to electrical shock or severe continuous mechanical shock.
- The base station warranty will be void if the unit is disassembled, adjusted, or serviced by non-BW Technologies by Honeywell personnel.
- Do not immerse the base station in liquids.

#### GasAlertMicro, GasAlertMicro 5/PID/IR, GasAlertMicroClip, GasAlertMax XT, and GasAlertQuattro Chargers

- If the charger is damaged or parts are missing, contact <u>BW Technologies by Honeywell</u> immediately.
- Do not change or charge the batteries in a hazardous location. Do not use the charger in a hazardous location. Failure to adhere to these cautions can lead to fire and/or explosion.
- Read and adhere to all instructions and cautions that are provided with the charger. Failure to do so can result in fire, electric shock, personal injury, and/or property damage.

#### **⚠** Cautions

- Use only BW approved batteries; do not use alkaline or other rechargeable batteries with this charger.
- For indoor use only.
- · Do not immerse the charger in liquids.
- Do not expose the charger to electrical shock or severe continuous mechanical shock.
- Ensure the detector battery pack is locked in place before operating the detector.
- To eliminate the risk of electrical shock, disconnect and deactivate the charger when cleaning or performing maintenance.
- Avoid touching the charger and detector contact pins.
- Substitution of components may impair Intrinsic Safety of the detector under charge.
- Do not charge the battery pack with any other charger.
- Do not attempt to disassemble, adjust, or service the charger unless instructions are provided to perform a procedure, or a part is listed as a replacement part in the user manual. Use only BW Technologies replacement parts. Refer to Replacement Parts and Accessories.
- The charger warranty will be void if a customer, personnel, or third parties damage the charger during repair attempts. Any non-BW Technologies by Honeywell service/repair attempts will void this warranty.

**Table 1. International Symbols** 

| Symbol                   | Description                                                       |
|--------------------------|-------------------------------------------------------------------|
| <b>∰</b> * <sub>∪s</sub> | Approved to both U.S. and Canadian Standards by CSA International |
| C€                       | Conforms to European Union Directives                             |

# Getting Started

Confirm that the items listed below are included with the base station. If the base station is damaged or parts are missing, contact the place of purchase immediately.

- Batteries (four replaceable C-cell alkaline batteries)
- 128 MB Delkin MultiMediaCard (MMC) inserted
- · USB cable
- Two to four calibration gas hoses (depending upon order at the time of purchase) with quick connect fittings
- Inlet filter assembly
- Power adapter
- Charger adapter (charger models only)
- CD: MicroDock II User Manual and MicroDock II Quick Reference Guide translations
- MicroDock II Quick Reference Guide
- Fleet Manager II CD ROM

#### Note

A standard MicroDock II base station is shipped with two inlets. A maximum of four calibration gas inlets can be included if specified by the user before purchasing.

To order replacement parts, refer to <u>Replacement Parts and Accessories</u>.

For information regarding the operations and functions of the base station, refer to the following figures and tables.

- Figure 1. MicroDock II Base Station and Docking Modules
- Figure 2, and Table 2. The MicroDock II Base Station and Docking Module (describes the base station)
- <u>Table 3. Display Elements</u>
   (describes the base station LCD icons)
- Table 4. Docking Module Pushbuttons
- Figure 3. and Table 5. Base Station Pushbuttons
- Figure 4. and <u>Table 6. Base Station Connections</u>

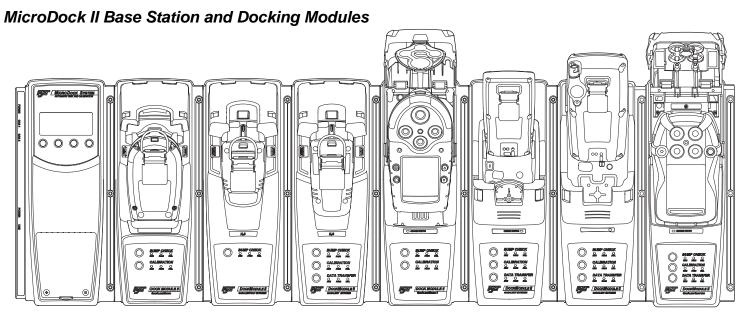

Figure 1. MicroDock II Base Station and Docking Modules

To connect additional docking modules and to correctly insert detectors into docking modules, refer to Installation.

# Parts of the MicroDock II Base Station and Docking Module

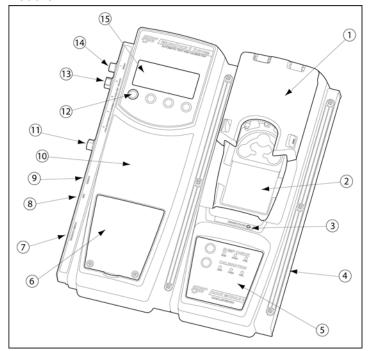

Figure 2. The MicroDock II Base Station and Docking Module

Table 2. The MicroDock II Base Station and Docking Module

| Item | Description                                |
|------|--------------------------------------------|
| 1    | Docking module lid                         |
| 2    | Detector bay                               |
| 3    | Charger status LED (optional)              |
| 4    | Docking module                             |
| 5    | Docking module pushbuttons and status LEDs |
| 6    | Battery cover                              |
| 7    | Charger port (optional)                    |
| 8    | USB port                                   |
| 9    | Power port                                 |
| 10   | Base station                               |
| 11   | Exhaust outlet                             |
| 12   | Station pushbuttons                        |
| 13   | Calibration gas inlet (inlet 2)            |
| 14   | Zero air/purge inlet (inlet 1)             |
| 15   | Liquid crystal display (LCD)               |

# **⚠** Caution

Do not remove the battery cover while the base station is activated.

# Display Elements

**Table 3. Display Elements** 

| Icon    | Description                 |
|---------|-----------------------------|
| 70      | AC power                    |
|         | Batteries charged*          |
|         | Batteries half-charged*     |
|         | Batteries at low level*     |
| a       | MMC or SD card              |
| <u></u> | MMC or SD card not inserted |
| J       | Test pass                   |
| X       | Test fail                   |
|         | Cursor and sensor disabled  |
| ^       | Scroll up                   |
| V       | Scroll down                 |
| +       | Selection arrow             |
| *       | Selected to be modified     |
| 3       | Pass code protected         |

<sup>\*</sup> If powering the base station with batteries.

# **Pushbuttons**

# **Docking Module Pushbuttons**

**Table 4. Docking Module Pushbuttons** 

| Pushbutton      | Description                                                                                                    |
|-----------------|----------------------------------------------------------------------------------------------------|
|                 | To bump test a detector, press   BUMP CHECK.                                                                                                    |
| O BUMP CHECK    | After connecting a new docking module, press and hold  BUMP CHECK to send a confirmation signal back to the base station.                                                                                                    |
| ○ CALIBRATION   | To calibrate a detector, press CALIBRATION (all models excluding GasAlertClip Extreme).                                                                                                    |
| O DATA TRANSFER | To transfer datalog/event log information from a detector, press O DATA TRANSFER. (GasAlert Extreme, GasAlertMicroClip, GasAlertMax XT, and GasAlertQuattro only).                                                                                                    |
|                 | The Automatic Datalog Download option is available for the GasAlertMicroClip, GasAlertMax XT, and GasAlertQuattro docking modules only. For more information, refer to <a href="Automatic Datalog Download">Automatic Datalog Download</a> (GasAlertMicroClip, GasAlertMax XT, and GasAlertQuattro only). |

## Base Station Pushbuttons

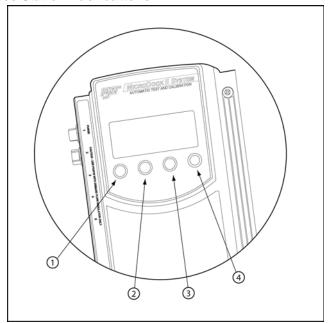

**Figure 3. Base Station Pushbuttons** 

The base station pushbuttons activate, deactivate, scroll, select options, and perform functions.

**Table 5. Base Station Pushbuttons** 

| Item | Description                                                                                                    |  |
|------|----------------------------------------------------------------------------------------------------|--|
|      | Activate the base station                                                                                                    |  |
|      | Select menu to access the user options                                                                                        |  |
| 1    | Select    to scroll to different user options or                                                                              |  |
| ·    | to other functions/selections within a user option                                                                            |  |
|      | Select <b>OK</b>                                                                                                    |  |
|      | Select log to view the results history log                                                                                    |  |
| 2    | Select sel to select an option                                                                                                |  |
|      | Access a modifiable field                                                                                                    |  |
|      | Select <b>exit</b> to exit from a modifiable option                                                                           |  |
| 3    | Select <b>exit</b> from the user options menu to                                                                              |  |
|      | enter normal operation                                                                                                    |  |
|      | Deactivate the base station                                                                                                   |  |
| 4    | <ul> <li>Select  to scroll to different user options or<br/>to other functions/selections within a user<br/>option</li> </ul> |  |

## Installation

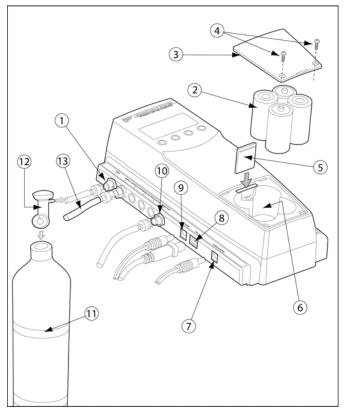

**Figure 4. Base Station Connections** 

**Table 6. Base Station Connections** 

| Item | Description                            |
|------|----------------------------------------|
| 1    | Inlet filter assembly (PURGE 1)        |
| 2    | C-cell batteries (4)                   |
| 3    | Battery cover                          |
| 4    | Phillips pan head retaining screws (2) |
| 5    | MMC or SD card                         |
| 6    | Battery compartment                    |
| 7    | Charger port                           |
| 8    | USB port                               |
| 9    | Power port                             |
| 10   | Exhaust outlet                         |
| 11   | Gas cylinder                           |
| 12   | Demand flow regulator                  |
| 13   | Calibration gas hose                   |

## **⚠** Warning

The atmosphere must be free of hazardous gas. Do not use the base station in a hazardous area.

Follow all required National Electrical Codes (NEC) and safety standards.

#### **∧** Caution

Do not remove the battery cover while the base station is activated.

#### Note

The base station can operate from either an electrical power source or batteries. The batteries will provide automatic backup power if the main power fails.

- Connect the power cord to the POWER port on the base station and then plug the cord into an AC outlet.
  - To install the batteries, refer to **Battery Installation**.
- Connect the charger cord to the CHARGER port on the base station and then plug the cord into an AC outlet (if applicable).
- Attach all gas connections. Inlet 1 (PURGE) is configured for ambient air and inlets 2-5 are configured for calibration/test gases. Refer to <u>Confirming Inlet Setup</u>.
- Connect the demand flow regulator. A demand flow regulator must be used with all gas cylinder connections.
- Ensure the exhaust line is not connected to a negative pressure system.

For AC main installation, a circuit breaker must be integrated in the building installation as a disconnect device for the base station.

The disconnect device must be installed in close proximity to the base station and must be marked as a disconnecting method for the base station.

# Battery Installation

## 

Only change batteries in an atmosphere that is free of hazardous gas. Failure to adhere to this warning can result in personal injury and/or property damage.

To install batteries in the base station, refer to Figure 4. and complete the following:

- Loosen the retaining screws from the battery cover. Do not remove the retaining screws from the battery cover.
- 2. Remove the battery cover.
- 3. Insert four C-cell batteries into the battery compartment.
- Replace the battery cover and tighten the retaining screws. Do not over tighten the screws. Refer to <u>Table 13</u>.

# Inserting the GasAlertClip Extreme and the GasAlert Extreme

#### **⚠** Caution

Infrared or intense ambient light (sun or halogen) may interfere with the base station/detector communication.

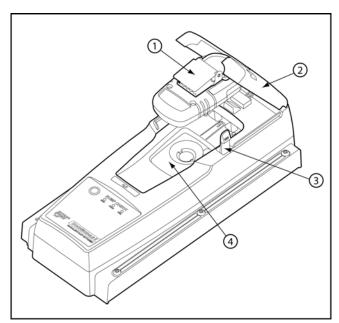

Figure 5. Inserting the GasAlertClip Extreme and the GasAlert Extreme

Table 7. Inserting the GasAlertClip Extreme and the GasAlert Extreme

| Item | Description        |
|------|--------------------|
| 1    | Alligator clip     |
| 2    | Docking module lid |
| 3    | Release tabs       |
| 4    | Detector bay       |

#### Note

If the GasAlertClip Extreme or GasAlert Extreme is fitted with a calibration cap, it must be removed prior to inserting the detector into the docking module.

- 1. Activate the detector and wait until it is in normal operation.
- 2. Ensure the alligator clip is closed and the ring is resting flat to prevent disruptions with the data transmission.
- Press the two release tabs on the docking module and raise the lid.
- Lower the detector (serial number label up) into the detector bay.
   Push forward to ensure the top of the detector connects with the top of the bay.

5. Lower the lid and press down until the release tabs click.

When the detector has been inserted correctly, the RUN LED(s) on the docking module lights yellow and the base station LCD displays the

- · the docking module number,
- Unit Inserted.
- · detector type, and
- · detector serial number.

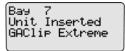

Note

The serial number displays when a GasAlert Extreme is inserted.

To bypass the base station identification screen, press any button on the base station.

#### Inserting the GasAlertMicro

#### **⚠** Caution

Infrared or intense ambient light (sun or halogen) may interfere with the base station/detector communication.

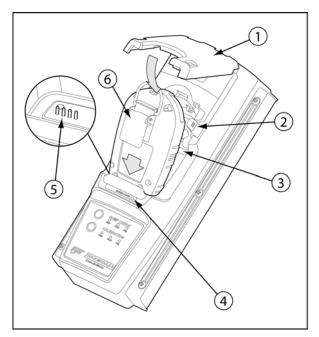

Figure 6. Inserting the GasAlertMicro

Table 8. Inserting the GasAlertMicro

| Item | Description                                   |
|------|-----------------------------------------------|
| 1    | Docking module lid                            |
| 2    | Release tabs                                  |
| 3    | Detector bay                                  |
| 4    | Charge status indicator (charging model only) |
| 5    | Connector pins (charging model only)          |
| 6    | Alligator clip                                |

#### Note

If the GasAlertMicro is fitted with a calibration cap, it must be removed prior to inserting the detector into the docking module.

- 7. Activate the detector and wait until it is in normal operation.
- 8. Ensure the alligator clip is closed and the ring is resting flat on the detector to prevent disruptions with data transmission.
- Press the two release tabs on the docking module and raise the lid.
- 10. Insert the bottom of the detector into the detector bay (serial number label up) and then lower the top into place.

11. Lower the lid and press down until the release tabs click.

When the detector has been inserted correctly, the RUN LED(s) on the docking module lights yellow and the base station LCD displays the

- · the docking module number,
- Unit Inserted.
- · detector type, and
- · detector serial number.

Bay 7 Unit Inserted GasAlertMicro 4577587

12. To bypass the base station identification screen, press any button on the base station.

## Inserting the GasAlertMicro 5/PID/IR

Note

The GasAlertMicro 5, GasAlertMicro 5 PID, and GasAlertMicro 5 IR are referenced as the GasAlertMicro 5/PID/IR.

The GasAlertMicro 5/PID/IR rechargeable battery pack can be charged separately from the detector. Refer to <u>Inserting the</u> <u>GasAlertMicro 5/PID/IR Battery Pack</u>.

#### 

Infrared or intense ambient light (sun or halogen) may interfere with the base station/detector communication.

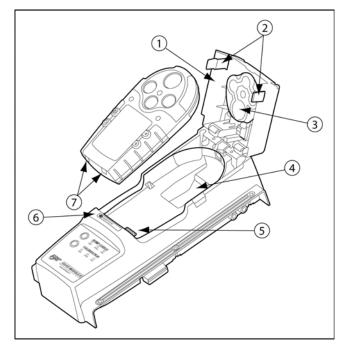

Figure 7. Inserting the GasAlertMicro 5/PID/IR

Note

Table 9 references Figure 7 and Figure 8.

Table 9. Inserting the GasAlertMicro 5/PID/IR

| Item | Description                                             |
|------|---------------------------------------------------------|
| 1    | Docking module lid                                      |
| 2    | Release tabs                                            |
| 3    | Diffusion adapter                                       |
| 4    | Detector bay                                            |
| 5    | Connector pins (charging model only)                    |
| 6    | Charge status indicator (charging model only)           |
| 7    | Connector outlets                                       |
| 8    | Diffusion adapter release tab                           |
| 9    | Tool used to push down on diffusion adapter release tab |

Note

If the GasAlertMicro 5/PID/IR is fitted with a calibration cap or pump auxiliary filter, it must be removed prior to inserting it into the docking module.

- 1. Activate the detector and wait until it is in normal operation.
- 2. Ensure the alligator clip is closed and the ring is resting flat on the detector to prevent disruptions with data transmission.

Press the two release tabs on the docking module and raise the lid.

**Important:** If the GasAlertMicro 5/PID/IR detector is fitted with a pump, the diffusion adapter must be removed from the docking module lid.

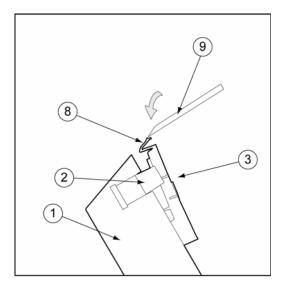

Figure 8. Removing the Diffusion Adapter

Using a small flathead screwdriver, press the release tab downwards. Pull the adapter forward slightly and then lift upwards to remove.

4. Hold the detector (serial number label down) at a 45° angle and insert the bottom into the detector bay.

Ensure that the connector outlets on the bottom of the detector lock into place over the connector pins in the docking bay, and then lower the top into place.

5. Lower the lid and press down until the release tabs click.

When the detector has been inserted correctly, the RUN LED(s) on the docking module lights yellow and the base station LCD displays the

- · the docking module number,
- Unit Inserted.
- detector type, and
- · detector serial number.

Bay 10 Unit Inserted GasAlertMicro5 SE105-001075

The GasAlertMicro 5/PID/IR detector LCD displays **Microdock**.

To bypass the base station identification screen, press any button on the base station.

## Inserting the GasAlertMicro 5/PID/IR Battery Pack

To insert the lithium battery pack, refer to Figure 9. and the following procedure.

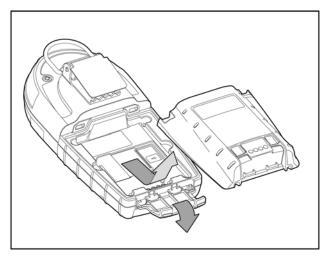

Figure 9. Removing the Micro 5/PID/IR Lithium Battery Pack

- 1. Open the latch on the bottom of the detector.
- Remove the battery pack by lifting the bottom of the pack upward from the detector.

## 

Do not disassemble lithium battery packs.

- 3. Hold the battery pack (serial number label down) at a 45° angle and insert the bottom into the detector bay.
  - Ensure that the connector outlets on the bottom of the battery pack lock into place over the connector pins in the docking bay, and then lower the top into place.
- 4. Lower the lid and press down until the release tabs click.
  - The base station beeps and the Charge Status LED lights red.

#### Inserting the GasAlertMicroClip

#### **⚠** Caution

Infrared or intense ambient light (sun or halogen) may interfere with the base station/detector communication.

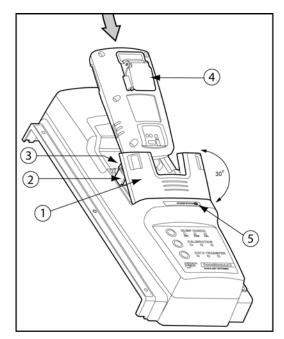

Figure 10. Inserting the GasAlertMicroClip

Table 10. Inserting the GasAlertMicroClip

| Item | Description              |
|------|--------------------------|
| 1    | Module lid               |
| 2    | Release tabs             |
| 3    | Detector bay             |
| 4    | Alligator clip           |
| 5    | Charger status indicator |

#### Note

If the GasAlertMicroClip is fitted with a calibration cap or auxiliary filter, it must be removed prior to inserting the detector into the docking module.

- 1. Activate the detector and wait until it is in normal operation.
- Press the two release tabs on the docking module and raise the lid.

#### Marning

The docking module lid only raises upward 30° angle. Do not force the lid beyond its limit.

Insert the bottom of the detector (serial number label up) at a 30° angle into the detector bay and then lower the top into place.

4. Lower the lid and press down until the release tabs click.

When the detector has been inserted correctly, the RUN LED(s) on the docking module lights yellow and the base station LCD displays the

- · the docking module number,
- Unit Inserted.
- · detector type, and
- · detector serial number.

Bay 4 Unit Inserted GAMicroClip KA105-001234

To bypass the base station identification screen, press any button on the base station.

#### Inserting the GasAlertMax XT

#### **∧** Caution

Infrared or intense ambient light (sun or halogen) may interfere with the base station/detector communication.

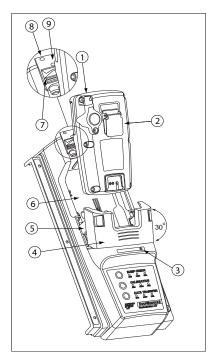

Figure 11. Inserting the GasAlertMax XT

Table 11. Inserting the GasAlertMax XT

| Item | Description        |
|------|--------------------|
| 1    | Detector pump      |
| 2    | Alligator clip     |
| 3    | Charge status      |
| 4    | Module lid         |
| 5    | Release tabs       |
| 6    | Detector bay       |
| 7    | Pump connector     |
| 8    | Indicator (closed) |
| 9    | Indicator (open)   |

- 1. Activate the detector and wait until it is in normal operation.
- 2. Ensure the alligator clip is closed and the ring is resting flat on the detector to prevent disruptions with data transmission.
- Press the two release tabs on the docking module and raise the lid.

#### Marning

The docking module lid only raises upward at a  $30^{\circ}$  angle. Do not force the lid beyond its limit.

- Insert the bottom of the detector (serial number label up) at a 30° angle into the detector bay and then lower the top into place.
- 5. Push the pump connector towards the detector pump.

#### Note

The detector will briefly alarm when the pump connector is inserted. This is normal. The alarm will deactivate when the detector is properly inserted into the docking module.

Ensure green is visible in the closed indicator. If it is not visible, the base station will not recognize the detector.

6. Lower the lid and press down until the release tabs click.

When the detector has been inserted correctly, the RUN LED(s) on the docking module lights yellow and the base station LCD displays the

- the docking module number,
- Unit Inserted.
- · detector type, and
- · detector serial number.

Bay 4 Unit Inserted GasAlertMax XT MA107-00874

To bypass the base station identification screen, press any button on the base station.

#### Inserting the GasAlertQuattro

#### **∧** Caution

Infrared or intense ambient light (sun or halogen) may interfere with the base station/detector communication.

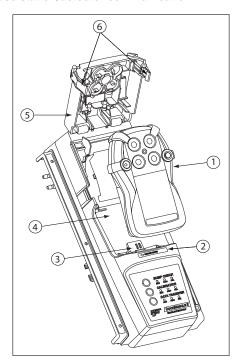

Figure 12. Inserting the GasAlertQuattro

Table 12. Inserting the GasAlertQuattro

| Item | Description     |
|------|-----------------|
| 1    | GasAlertQuattro |
| 2    | Charge status   |
| 3    | Connector pins  |
| 4    | Detector bay    |
| 5    | Module lid      |
| 6    | Release tabs    |

#### Note

If the GasAlertQuattro is fitted with a calibration cap or auxiliary filter, it must be removed prior to inserting the detector into the docking module.

When the GasAlertQuattro is inserted into a docking module, the detector may take up to 20 seconds before beginning charging.

- 1. Activate the detector and wait until it is in normal operation.
- 2. Ensure the alligator clip is closed and the ring is resting flat on the detector to prevent disruptions with data transmission.
- 3. Press the two release tabs on the docking module and raise the lid.
- Insert the bottom of the detector (LCD up) at a 30° angle into the detector bay and then lower the top into place.

5. Close the lid and press until the release tabs click.

When the detector has been inserted correctly, the RUN LED(s) on the docking module lights yellow and the base station LCD displays the

- · the docking module number,
- Unit Inserted.
- · detector type, and
- detector serial number.

Bay 4 Unit Inserted GasAlertQuattro QA108-001874

The detector's LCD displays the following screen.

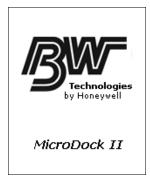

To bypass the base station identification screen, press any button on the base station.

## Inserting the GasAlertQuattro Battery Pack

To insert the GasAlertQuattro battery pack into the detector bay, refer to Figure 13. and the following procedure.

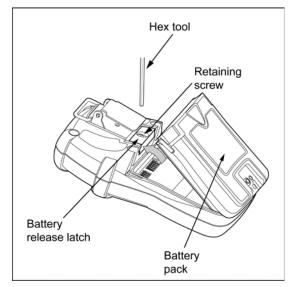

Figure 13. Removing the GasAlertQuattro Battery Pack

- 1. Deactivate the detector.
- Push the battery release latch toward the top of the detector to release the battery pack.
- From the top of the battery pack, lift the battery pack upward to remove.

# MicroDock II User Manual

4. Insert the bottom of the battery pack (serial number label down) at a 30° angle into the detector bay and then lower the top into place.

The docking module beeps and the Charge Status LED lights red.

# Adding Another Docking Module

If required, refer to <u>Using the Base Station</u> before adding a docking module.

## 

Only one module can be connected at a time. Complete steps #1-20 for each docking module that is added.

To add another docking module, refer to

- <u>Table 13.</u>
- Table 14..
- Figure 14.,
- Figure 15., and
- Figure 16.,
- and complete the following procedures:

**Table 13. Torque Specifications** 

| Housing Assembly    | Torque      |
|---------------------|-------------|
| Alligator clip      | 4-5 in lbs  |
| Wall mounting plate | 9-10 in lbs |

**Table 14. Adding Another Docking Module** 

| Item | Description                 |
|------|-----------------------------|
| 1    | Phillips pan-head screw (3) |
| 2    | End plate                   |
| 3    | Barbed fitting ports        |
| 4    | Gasket block                |
| 5    | Phillips flat-head screw    |
| 6    | PCB connectors              |
| 7    | Bottom cover plate          |

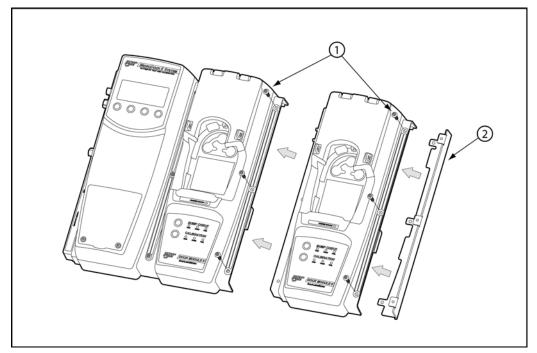

Figure 14. Adding Another Docking Module (Front View)

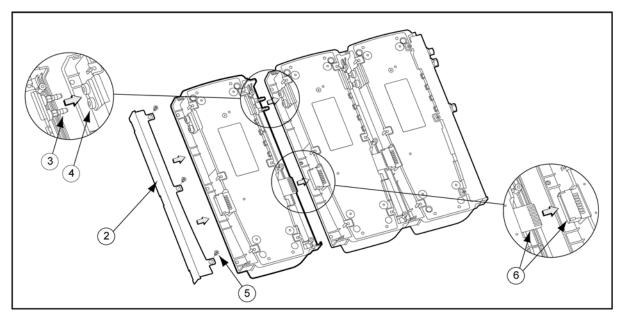

Figure 15. Adding Another Docking Module (Back View)

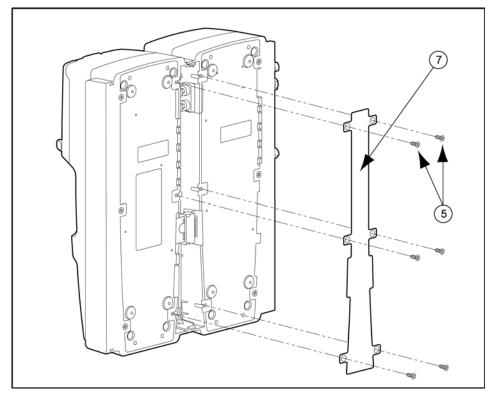

Figure 16. Attaching Back Cover Plate (Back View)

- 1. Deactivate the base station.
- Remove the power cord from the POWER port. If applicable, remove the charger cord from the CHARGER port.
- Remove the end plate. There are three Phillips screws on the front and three Phillips screws on the back.
- 4. Attach the new docking module.

Ensure the barbed fitting ports mate correctly with the gasket block. Ensure that the male and female PCB connectors mate correctly.

## Initializing the New Docking Module

When a new docking module is connected, it must be initialized (setup to communicate with the base station).

- 5. Simultaneously press and hold 

  BUMP CHECK on the new docking module while pressing (leftmost button) on the base station.
- All of the LEDs on the new docking module light. On the base station LCD, the following screen displays to confirm that the new docking module has been successfully added.

New Receptacle added Position 8 OK

- 7. Press OK.
- 8. Deactivate the base station.

## **⚠** Caution

The base station must be deactivated after each module has been added.

## **Defining Pump Speed**

The pump speed must be defined for each new docking module that is connected.

## 

Perform the pump setup procedures in a safe atmosphere only.

- Reactivate the base station and wait until it enters normal operation.
- Connect a hose to a flow meter and to inlet 1 (PURGE) on the base station.

Allow the flow meter sufficient time to stabilize (approximately 30 minutes) before using it to ensure accurate flow readings.

- 11. From the base station, access the user options menu.
- 12. Press ♣ or ♥ to scroll to the **Pump Setup** option.
- 13. Press sel to activate the pump setup field (‡ changes to \ ).

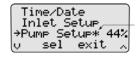

The base station immediately begins pumping the ambient air.

The factory default pump speed displays beside **Pump Setup**. The base station pump speed is measured as a percentage (%) and the flow meter measures speed in ml/min.

#### Note

The base station is shipped with the factory default pump speed set to 350 ml/min. (40-45%).

- Monitor the flow meter until it stabilizes (5-20 minutes depending upon the type of flow meter).
- 15. From the base station, press **\** or **小** until the flow meter displays 350 ml/m.
- 16. From the base station, press exit to save the new value and exit the Pump Setup field (★ changes to ♣).
- 17. Press o exit again to return to normal operation.
- 18. Repeat steps # 1-17 for each docking module that is added. Continue to step #18 and 19 for the last module added.
- After all of the modules have been added, attach the end plate.
   Refer to Figure 14.
- Fasten the bottom cover plate to the space between the two docking modules using six Phillips flat-head screws. Refer to Figure 16.

#### Note

When assembling or reassembling parts of the base station and docking modules, refer to the <u>Table 13.</u>

# Mounting the MicroDock II

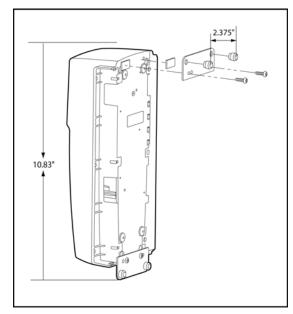

Figure 17. Attaching the Wall Mounting Plate

#### Note

When mounting two or more docking modules, each docking module requires an individual set of wall mounting plates.

Because of the variety of surfaces that the base station can be mounted to, mounting screws are not provided.

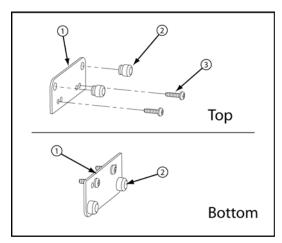

Figure 18. Parts of the Wall Mounting Plate

Table 15. Mounting the MicroDock II

| Item | Description                     |  |
|------|---------------------------------|--|
| 1    | Wall mounting plate (2)         |  |
| 2    | Grommet (4)                     |  |
| 3    | Phillips self-tapping screw (8) |  |

The base station and docking modules can be easily mounted to a secure surface. To mount the base station and docking modules, complete the following:

- 1. Determine a secure location to mount the base station.
  - Using the screws that are provided, attach the wall mounting plates to the base station and docking modules.
- When the plates are mounted on the base station, measure horizontally on the wall a distance of 2.38 in. (60.32 mm) for the base station width.
  - If mounting two or more docking modules that are attached on the wall, measure horizontally on the wall a distance of 1.64 in. (41.7 mm) of space between each docking module.
- 3. Use four screws to attach the base station to the secure surface.

# **Changing Dip Switch Settings** (GasAlertClip Extreme only)

The gas type for bump tests is defined by setting the dip switch within the GasAlertClip Extreme docking module.

**Table 16. Dip Switch Settings** 

| Gas Type                            | Dip Switch Setting |
|-------------------------------------|--------------------|
| Sulphur dioxide (SO <sub>2</sub> )  |                    |
| Oxygen (O <sub>2</sub> )            |                    |
| Hydrogen sulfide (H <sub>2</sub> S) |                    |
| Carbon monoxide (CO)                |                    |

To change the dipswitch setting on a GasAlertClip Extreme docking module refer to Tables 15 and 16, Figures 16 and 17, and complete the following:

- Deactivate the base station.
- Remove the three Phillips pan-head screws from the front and the six Phillips flat-head screws from the back cover plate.
- Gently separate the docking module from the base station or other docking modules. Refer to Figure 19.
- Configure the gas type by setting the dip switches to the desired gas. Refer to <u>Table 16.</u> for gas type and dip switch settings.
- Reconnect the GasAlertClip Extreme docking module. Refer to Figure 20.

Refer to <u>Table 13.</u> for torque specifications.

Fasten the bottom cover plate using the six Phillips flat-head screws. Fasten the remaining three Phillips pan-head screws to the top of the docking module.

**Table 17. Changing Dip Switch Settings** 

| Item | Description                  |  |
|------|------------------------------|--|
| 1    | Bottom cover plate           |  |
| 2    | Phillips flat-head screw (6) |  |
| 3    | Phillips pan-head screw (3)  |  |
| 4    | Barbed fitting ports         |  |
| 5    | Dip switch                   |  |

### Note

When reattaching the docking module, ensure the barbed tubing is inserted correctly. Ensure to correctly label the gas type on the docking module.

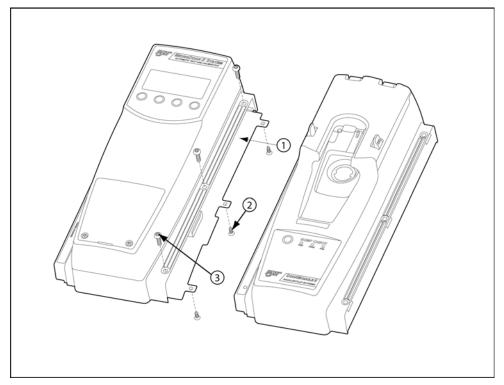

Figure 19. Detaching the GasAlertClip Extreme Module

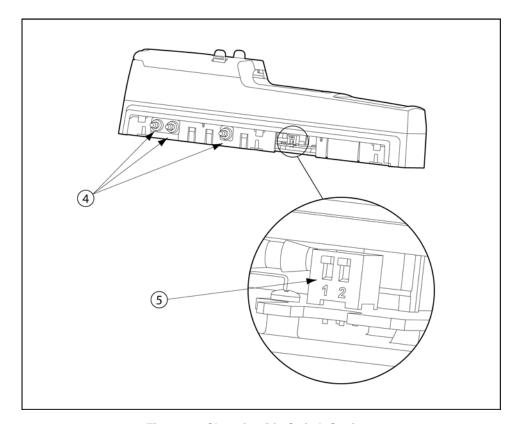

Figure 20. Changing Dip Switch Settings

# Using the Base Station

## 

To prevent possible injury and/or property damage, only use the base station in a safe area that is free of hazardous gas, in an atmosphere of 20.9% oxygen.

Ensure that the base station is attached to a venting system or used in a well ventilated area.

The base station pushbuttons are not labelled. The base station is operated by pressing the  $\bigcirc$  pushbutton that is located directly below the text that displays on the LCD.

## **Confirming Inlet Setup**

## 

Failed tests can result if the inlets are not setup correctly.

Before activating the base station for the first time, ensure that the gas cylinders are connected to the inlets correctly. Refer to <a href="Installation">Installation</a>. To confirm that the inlets are setup correctly, refer to <a href="Inlet Setup">Inlet Setup</a> in the <a href="User Options Menu">User Options Menu</a> section.

## Activating the Base Station

To activate the base station, complete the following:

1. Connect power to the base station. Refer to <u>Installation</u>.

Press and hold (the left most button) until the initializing screen displays.

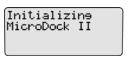

The base station enters normal operation.

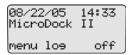

## Self-Test

The base station automatically performs a self-test during startup.

**Docking Module/Detector:** The base station checks for connected docking modules and inserted detectors.

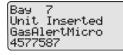

The LCD displays information about the docking modules, the detector type, and the detector serial number.

# MicroDock II User Manual

records a variety of data.

If a detector is inserted but not activated, the LCD displays the following message.

Bay 1 IR Communication Not Workins OK

Press OK to acknowledge the error message.

Batteries: The batteries are tested during activation and continuously thereafter. If battery power is extremely low, low battery icon filashes.

MultiMediaCard (MMC) / Secure Digital (SD) Card: The MMC/SD card icon (i) displays continuously on the base station LCD during normal operation when the MMC/SD card is inserted. The MMC/SD card

Pass Code Protection: If the base station is pass code protected, the pass code protect icon † displays on the base station LCD during normal operation.

## Deactivating the Base Station

To deactivate the base station, it must be in normal operation. From the normal operation screen, press and hold  $\bigcirc$  (the rightmost button) until **Powering Down** displays.

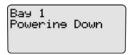

The powering down screen displays briefly before the base station deactivates.

# User Options Menu

The user options menu provides access to ten options. The following user options are listed in the order they are displayed on the base station LCD.

#### Note

Bump tests or calibrations cannot be performed while accessing the user options menu. However, if a test is initiated before or while accessing the user options menu, the test automatically begins after exiting the user options menu.

To access the user options menu, complete the following:

1. Press and hold ( ) menu to access the first screen.

Time/Date Inlet Setup →Pump Setup: 44% ^ sel exit v

If the base station is pass code protected, refer to Entering User Options When Pass Code Protected.

- 2. Press ♣ or ✔ to scroll to different options. When ♣ displays beside the desired option, press sel to select.
- To exit the options menu and return to the normal operation, press exit.

## Time/Date

**Time/Date** adjusts the time (hour/minute), the date (month/day/year) and the day of the week (1-7) of the base station.

To change the date, time, and/or day of the week, complete the following:

 From the user options menu, press ○ ♣ or ○ ♥ to scroll to the Time/Date option.

Press sel to confirm the selection and access the time/date screen.

mm: month

dd: day

yy: year

hh: hour

hh: hour

mm: minute

d: day of the week

Monday = 1, Tuesday = 2,

Wednesday = 3, etc.

The time and date values can only be changed in the order they are presented in this table. To bypass any time/date setting, press of sel. The base station automatically retains the current value and proceeds to the next date/time value.

The cursor automatically displays below the first value of the month. Each value is selected, changed, and bypassed individually.

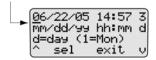

2. Press to toggle between **0** or **1**. When the correct value displays, press sel to confirm the change. The cursor then automatically moves to the second value of the month.

Or

Press sel to bypass the first value. The base station automatically retains the current value and proceeds to the second value of the month.

- 3. Repeat step #2 for the remaining time and date values.
- Press exit to return to the user options menu.
- 5. Press exit again to return to normal operation.

## Inlet Setup

Inlet Setup defines the

- the gas type(s)
- the corresponding gas concentrations level(s), and
- the gas cylinder lot # of each selected gas.

## 

Failed tests can result if the inlets are not setup correctly.

For initial base station activation, ensure the inlets are installed correctly as follows:

- Inlet 1 is the default connection for ambient air.
- Inlet 2 is the default connection for four-gas mix, unless otherwise specified at purchase.
- Inlets 3-5 are designed connections for additional gases. However, unless specified at the time of purchase, inlets 3-5 are configured for ambient air.

To confirm that the inlets are setup correctly, complete the following:

- From the user options menu, press ♣ or ♥ to scroll to the Inlet Setup option.
- Press sel to confirm the selection and access the inlet 1 (ambient air) screen.

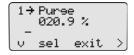

Note

Inlet 1 is designated for ambient air only and cannot be changed.

3. From the inlet 1 screen, press to access the inlet 2 screen.

Continue to press  $\bigcirc$  to access the inlet 3, 4, and 5 screens.  $O_2$  displays as the default gas type when each of the inlet screens are accessed for the first time.

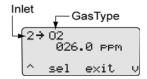

The inlet screens (2-5) have three options to modify:

- Gas Type
- Gas Concentration Level
- Gas Cylinder Lot # Field (field initially displays blank until data is entered).

There are two types of screens:

Single gas

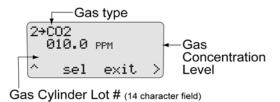

Multi-gas Type Screen

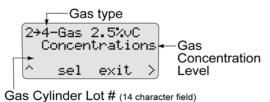

 To select a gas type, proceed to <u>Gas Type</u>. Refer to <u>Table 17.</u> for available gas types.

## Gas Type

There are 33 gas types to select from. Refer to the following table.

Table 18. Inlets 2-5 – Available Gas Types

| Gas Type Gas Concentration                                      |                        | on |
|-----------------------------------------------------------------|------------------------|----|
| Note                                                            |                        |    |
| * indicates that the gas conce<br>modified on the base station. | entration level can be |    |
| Purge (ambient air)                                             | %                      |    |
| O <sub>2</sub> (oxygen)                                         | %                      |    |
| NH <sub>3</sub> (ammonia)                                       | ppm                    | *  |
| CO (carbon monoxide)                                            | ppm                    | *  |
| ETO (ethylene oxide)                                            | ppm                    | *  |
| H <sub>2</sub> (hydrogen)                                       | ppm                    | *  |

| Gas Type                                                                | Gas Concentration |   |
|-------------------------------------------------------------------------|-------------------|---|
| Cl <sub>2</sub> (chlorine) bump only                                    | ppm               | * |
| HCN (hydrogen cyanide)                                                  | ppm               | * |
| H <sub>2</sub> S (hydrogen sulfide)                                     | ppm               | * |
| NO (nitric oxide)                                                       | ppm               | * |
| NO <sub>2</sub> (nitrogen dioxide)                                      | ppm               | * |
| PH <sub>3</sub> (phosphine)                                             | ppm               | * |
| SO <sub>2</sub> (sulfur dioxide)                                        | ppm               | * |
| Ethanol                                                                 | % LEL             | * |
| Ethanol Equiv.                                                          | % LEL             | * |
| Hexane                                                                  | % LEL             | * |
| Hexane Equiv.                                                           | % LEL             | * |
| Methane                                                                 | % LEL             | * |
| Methane Equiv.                                                          | % LEL             | * |
| Pentane                                                                 | % LEL             | * |
| Pentane Equiv.                                                          | % LEL             | * |
| Propane                                                                 | % LEL             | * |
| Propane Equi                                                            | % LEL             | * |
| <b>4 – Gas 2.5%vCH4</b><br>(H <sub>2</sub> S, CO, LEL, O <sub>2</sub> ) | ppm and %LEL      |   |
| 4 – Gas Equiv.                                                          | ppm and %LEL      |   |

| Gas Type                                         | Gas Concentration |   |
|--------------------------------------------------|-------------------|---|
| Custom 4-Gas                                     | ppm and %LEL      | * |
| Custom 3-gas                                     | ppm and %LEL      | * |
| Custom 2-Gas                                     | ppm and %LEL      | * |
| 3 – Gas SO <sub>2</sub> Mi<br>(3-gas mix)        | ppm and %LEL      |   |
| Isobutylene                                      | ppm               | * |
| LEL                                              | %LEL              | * |
| CO <sub>2</sub>                                  | ppm               | * |
| CO <sub>2</sub> zero / N <sub>2</sub> (nitrogen) | ppm               | * |

Note

Scroll through options and functions when  $\Rightarrow$  displays.  $\Rightarrow$  displays when a field is selected and can be modified.

To select a gas type, complete the following:

5. From the required inlet screen, - displays.

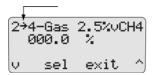

6. If the required gas type is displayed, press to move down to the gas concentration level. Proceed to the <u>Gas Concentration Level</u> section.

- 7. To select a different gas type, press sel. → changes to ★ to indicate that the field is activated. Press ふ or ♥ to scroll through the list of gas types.
- 8. When the desired gas type displays, press sel. ‡ changes to 

  → to confirm the new selection and to deactivate the field.
- To enter the gas concentration level for the selected gas, proceed to the following section <u>Gas Concentration Level</u>.

Or

Press O exit to return to the user options menu.

10. Press ( ) **exit** again to return to normal operation.

### Gas Concentration Level

Depending upon the gas type selected, **ppm**, **%LEL**, or **%** displays beside the gas concentration level.

#### Note

The following gas concentrations are factory configured and cannot be changed:

- Four-gas-mix (4-Gas 2.5% vCH<sub>4</sub>)
- Four-gas equivalent (4-Gas Equiv.)
- Three-gas SO<sub>2</sub> mix (3-Gas SO<sub>2</sub> Mi)
- The Custom 4-Gas, Custom 3-Gas, and Custom 2-Gas can be modified. However, only the gas concentration levels can be changed.

11. Press ○ **!** to move **÷** down to the gas concentration level.

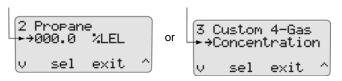

12. Press sel. If the gas concentration level can be modified, + changes to + and the cursor displays below the first value.

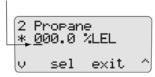

For custom and multi-gas: All of the applicable gases display (for 4-Gas press  $\bigcirc \ \c \ \c \ \c$  to scroll to the remaining gas types currently not displayed).

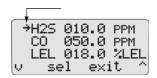

## MicroDock II User Manual

Press ○ **sel** to select the required gas. → changes to ✶ and the cursor automatically displays below the first value.

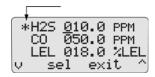

13. Press ○ ∧ or ○ ♥ to scroll to the required value. Press ○ sel to save the new value.

Or

Press sel to retain the current value. The cursor automatically moves to the next value.

- 14. Repeat step #13 for the remaining values, then press exit. ★ then changes back to →.
- To enter a lot number for the corresponding gas cylinder, proceed to Gas Cylinder Lot # Field.

Or

Press exit to return to the user options menu.

16. Press ( ) **exit** again to return to normal operation.

## Gas Cylinder Lot # Field

Although this field is designed to enter the lot number of the corresponding gas cylinder, other types of data can be entered. A maximum of 14 characters (letters and/or numbers) can be selected.

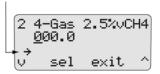

18. Press ○ sel. → changes to ★ and the cursor displays for the first value.

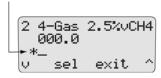

19. Press ○ ♠ or ○ ♥ to scroll to the first desired letter/number. Press ○ sel to accept the value and automatically move the cursor to the next space. 20. Repeat step #19 for the remaining values.

The following screen displays the corresponding lot number for the attached gas cylinder.

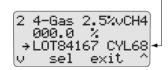

- 21. Press exit. ★ changes back to →.
- To setup another inlet, repeat the procedures listed in the <u>Gas</u>
   <u>Type</u>, <u>Gas Concentration Level</u>, and the <u>Gas Cylinder Lot # Field</u>
   sections.
- 23. When all of the entries are completed, press of exit to return to the user options menu.
- 24. Press ( ) **exit** again to return to normal operation.

## **Pump Setup**

Refer to <u>Defining Pump Speed</u> in the <u>Adding Another Docking Module</u> section.

## Contrast

**Contrast** brightens or darkens the LCD. To adjust the contrast level, complete the following:

 From the user options menu, press ○ ♣ or ○ ♥ to scroll to the Contrast option.

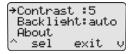

 Press sel to confirm the selection and access the field (a changes to +).

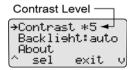

The contrast levels range from 2 (brightest) to 10 (darkest).

Note

The base station is shipped with the contrast level defined as **5**.

- 3. Press  $\bigcirc$   $\wedge$  or  $\bigcirc$   $\lor$  to select the desired contrast level.
- Press sel to save the new value and exit the field
   thanges back to .

# MicroDock II User Manual

5. Press ○ ♣ or ○ ♣ to scroll to another user option.OrPress ○ exit to return to the normal operation.

## Backlight

**Backlight** enables, disables, or selects auto mode for the LCD lighting. The **auto** mode automatically disables the backlight when the base station is not in use.

#### Note

The base station is shipped with the auto backlight option enabled. While operating from battery power only, select **auto** mode or X (off) to conserve the batteries.

To enable/disable or select **auto** backlight, complete the following:

- From the user options menu, press ♣ or ♥ to scroll to the Backlight option.
- Press sel to select the option and access the field ( changes to ★).

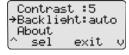

3. Press  $\bigcirc$   $\wedge$  or  $\bigcirc$   $\bigvee$  to scroll through the options.

| J    | Enabled   |
|------|-----------|
| ×    | Disabled  |
| auto | Automatic |

Each selection displays beside **Backlight** and the backlight activates and deactivates, depending upon the selection.

- Press sel to save the selection and exit the field
   (★ changes back to ).
- Press ♣ or ♥ to scroll to another user option.
   Or

Press exit to return to normal operation.

## **About**

**About** displays the firmware revision for the base station and each docking module that is connected. To view the firmware revision for the base station and docking module(s), complete the following:

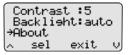

Press O sel to access the about base station screen.

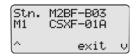

If more than one docking module is connected to the base station, press  $\bigcirc \, \, \stackrel{\centerdot}{\smile} \, \,$  or  $\bigcirc \, \, \stackrel{\iota}{\bigcup} \,$  to scroll to the additional docking module firmware revisions (M1 - M8).

#### Note

Maximum eight docking modules can be connected to a station. There is a maximum limit of six charging modules. Six charging modules plus two non-charging modules can be connected to the station.

- 2. Press o exit to return to the user options menu.
- 3. Press exit again to return to normal operation.

## Formatting the MMC/SD Card

**Format MMC** formats the MultiMediaCard (MMC) or the Secure Digital (SD) card.

### **⚠** Caution

Formatting a MMC/SD card will erase all data on the card.

To format an MMC/SD card, complete the following:

- Activate the base station if required.
- On the base station, remove the cover from the battery compartment. Refer to Battery Installation.

Insert the MMC/SD card into the slot above the battery compartment.

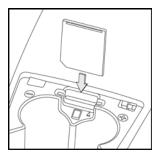

Figure 21. Inserting the MMC/SD Card into the Base Station

#### Note

If the MMC/SD card has never been formatted, the base station will automatically prompt to format the card (refer to steps #5-6).

4. Press  $\bigcirc$   $\wedge$  or  $\bigcirc$   $\bigvee$  to scroll to the **Format MMC** option.

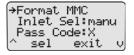

# MicroDock II User Manual

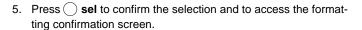

Format MMC? All data will be erased. Yes No

6. Press Yes to initiate formatting. The following screen displays.

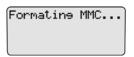

When formatting is complete, the LCD automatically returns to the user options menu.

If  ${f No}$  is selected, the LCD automatically returns to the user options menu.

If there is a problem with the card, the following screen displays.

Error formattine MMC. Please try another card. OK

Press OK to acknowledge and insert a new card and repeat steps #4-6.

| 7. | Press $\bigcirc \land \bullet$ or $\bigcirc \lor \bullet$ to scroll to another user option. |
|----|---------------------------------------------------------------------------------------------|
|    | Or                                                                                          |
|    | Press O exit to return to normal operation.                                                 |
|    |                                                                                             |

For additional information about the MMC/SD card, refer to <u>Base Station MMC/SD Card</u>.

### Inlet Select

#### Note

Applicable only to custom and multi-gas types.

**Inlet Sel** enables either the automatic (auto) or manual (manu) function for selecting an inlet.

If the **auto** option is enabled, the base station automatically selects the correct gas inlet for the bump test or calibration.

If **manu** option is enabled, the applicable test gas must be selected each time a bump test or calibration is performed. If the **manu** option is enabled, refer to <u>Order of Gases Applied for Bump Tests and Calibrations</u> for important information.

To enable either the **auto** or **manu** option, complete the following:

 From the user options menu, press ○ ♣ or ○ ♥ to scroll to the Inlet Sel option.

| 2. | Press O sel to confirm the selection and access the field |
|----|-----------------------------------------------------------|
|    | ( <b>‡</b> changes to <b>;</b> .).                        |

Format MMC →Inlet Sel\* auto Pass Code ^ sel exit v

- 4. When the desired option displays, press **sel** to confirm the selection and exit the field (★ changes back to ♣).
- 5. Press  $\bigcirc \land$  or  $\bigcirc \lor$  to scroll to another user option.

Or

ress O exit to return to normal operation.

## Pass Code

The **Pass Code** option prevents unauthorized access to the user options menu. When the base station is pass code protected, **T** displays during normal operation.

#### Note

The pass code is provided separately.

To enable/disable pass code protection, complete the following:

- From the user options menu, press ♣ or ♥ to scroll to the Pass Code option.
- Press sel to select the option and access the field ( changes to ★).

Format MMC Inlet Sel:manu →Pass Code\*X ^ sel exit v

The current mode displays beside the **Pass Code** option.

| J | Pass code protect enabled  |
|---|----------------------------|
| × | Pass code protect disabled |

- 3. Press ♣ or ♥ to toggle between the options.
- 4. When the desired option displays, press sel to confirm the selection and deactivate the field (★ changes back to ♣).
- 5. Press  $\bigcirc$   $\wedge$  or  $\bigcirc$   $\lor$  to scroll to another user option.

Or

Press ( ) **exit** to return to the normal operation.

## Entering User Options When Pass Code Protected

To access the user options menu when the base station is pass code protected, complete the following:

1. From the normal operating screen, press one menu to access the user options. The enter pass code screen displays.

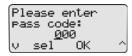

The cursor displays below the first value.

When the correct value displays, press of sel to enter the first value. The cursor automatically moves to the next value.

- 3. Repeat step #2 for the remaining values.
- 4. Press OK. If the correct pass code is entered, the user options menu displays.

**Incorrect Pass Code Entered:** If an incorrect pass code is entered, the base station automatically returns to normal operation.

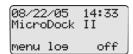

Repeat steps #1-4 to access the user options menu to try again.

## Language

The base station provides five language options and can display all text on the LCD in the following languages:

- English
- French
- German
- Portuguese
- Spanish

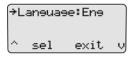

To select a different language, complete the following:

 From the user options menu, press ○ A or ○ V to scroll to the Language option.

Note

The base station is shipped with language defined as English (Eng).

Press sel to confirm the selection and activate the field ( changes to ).

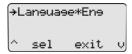

- 3. Press  $\bigcirc$   $\land$  or  $\bigcirc$   $\bigvee$  to scroll to the different language options. The available options are
  - Eng (English),
  - Fran (French),
  - Deut (German),
  - Port (Portuguese), and
  - Espa (Spanish).
- 4. When the desired language displays, press **sel** to confirm the selection and exit the field (★ changes back to ♣).

The LCD now displays all of the text in the selected language.

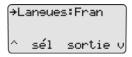

5. Press ○ ∧ or ○ ♥ to scroll to another user option

Or

Press O exit to return to normal operation.

Note

exit now displays in the selected language.

# Results History

The results history displays the results of the last ten bump tests or calibrations.

The newest results display first. The following test errors can occur:

- Unit removed
- MMC error
- IR error

Note

Deactivating the base station erases the results history log.

To view the results history log, complete the following:

1. From the normal operating screen, press O log.

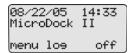

The most recent history log (1) displays.

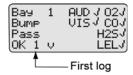

- To access the next log, press ♥. Continue to press ♥ to view the remaining logs.
- 3. Press OK to return to normal operation.

# Reconfiguring the Detector (not applicable to the

GasAlertClip Extreme)

Fleet Manager II can reconfigure the following detectors with the base station:

- GasAlert Extreme
- GasAlertMicro
- GasAlertMicro 5/PID/IR
- GasAlertMicroClip
- GasAlertMax XT
- GasAlertQuattro

The detector can be reconfigured prior to performing a bump test or calibration.

To reconfigure a detector, complete the following:

- 1. Activate the base station. Ensure it is in normal operation.
- Ensure that a correctly formatted MMC/SD card is inserted in the base station. Refer to <u>Inserting/Replacing a MMC/SD Card</u>.
- 3. Connect the USB cable to the computer and to the USB port on the base station.
- 4. From the computer, open Fleet Manager II.
- Login to the Administration functions.
- Under the Devices tab, click Configure Devices.

7. The Load Configuration File dialog box displays.

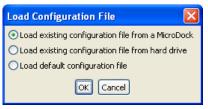

Select one of the following options:

- Load existing configuration file from a MicroDock
- Load existing configuration file from hard drive
- Load default configuration file
- 8. The Device Configuration dialog box displays.
- 9. Select which device to configure by clicking its tab.
- 10. Configure the device.

Ensure the **Updatable checkbox** is checked.

Select a program option to reprogram the detector. Each detector has different reprogram options. Refer to Configuring Detectors in the Fleet Manager II Operator's Manual.

When the configuration is complete, click Save. The Save Configuration dialog box displays.

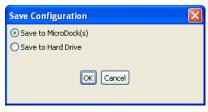

13. Select Save to MicroDock(s)

The Save to MicroDock(s) dialog box displays.

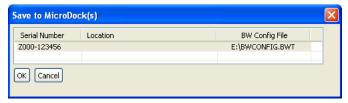

- 14. Select a MicroDock II to save to and click OK.
- A dialog box displays the message Successfully saved MicroDock Configuration File. Click OK.

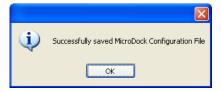

The detector configuration will be updated when the detector is inserted into the docking module, and a bump test or calibration is initiated.

- 16. Activate the detector and wait until it is in normal operation.
- 17. Insert the detector into the detector bay.
- 18. To reconfigure the detector, from the base station press 
  BUMP CHECK or CALIBRATION.

If **Reprogram with user's consent** was selected under Program options, **Reconfigure detector?** displays on the base station LCD.

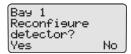

Press Yes to reconfigure the detector and proceed to the bump test or calibration.

Press No to bypass reconfiguration and proceed to the bump test or calibration.

19. When the base station is reconfiguring the detector, the following screen displays on the base station LCD.

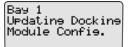

20. **Successful Reconfiguring:** If reconfiguration is successful, the following screen displays.

Bay 1 Reconfiguring Detector...

**Unsuccessful Reconfiguration:** If reconfiguration is not successful, the following screen displays.

Bay 1 IR Interruption Test Aborted ok

Press Ok. The LCD then returns to normal operation.

**Resolving IR Errors:** Refer to the following solutions. If the following solutions do not resolve the IR error, refer to <u>Troubleshooting</u>.

- Check the lighting conditions. Infrared or intense light (sunlight or halogen) can cause IR disruptions.
- Remove and reposition the detector in the docking module.
- Communication between the detector and base station may have been temporarily disrupted. Complete the procedures again.

## **Gas Conflicts**

When performing a bump test or calibration, gas must be applied in a specific order to prevent gas conflicts that can damage the detector's sensor(s).

#### Note

Ensure that the gas inlets are configured correctly. Refer to Inlet Select.

The gas conflicts screen automatically displays if a gas conflict occurs when a bump check or calibration is initiated.

There are two types of gas conflicts:

 Conflicts: More than one inlet is configured for a specific gas type.

**Example**: Inlet 2 is configured for  $SO_2$  and inlet 3 is configured for the 3-gas  $SO_2$  mix.

 Not Found: The base station is unable to locate the required gas type for a specific sensor on the detector.

The base station displays additional information regarding the

- · number of gas conflicts,
- number of gases not found,
- docking module (e.g., Bay 1),
- detector gas type(s),
- · inlet, and
- inlet gas type(s).

If a gas conflict is detected by the base station, the gas conflicts screen automatically displays.

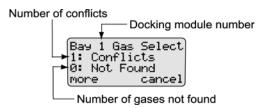

Refer to the following sections, <u>Conflicts</u> and <u>Not Found</u>. Before proceeding to resolve gas conflicts, refer to the following section <u>Abort Option</u>.

## **Abort Option**

The **Abort** option is located in the gas conflicts screen. Selecting **Abort** exits the gas conflict function and the base station returns to normal operation. A bump test or calibration will not be performed.

Proceed to the user options menu and select the **Inlet Setup** option.

To abort a gas conflict, complete the following:

1. From the gas conflicts screen, press ( ) more.

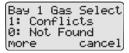

2. The conflicts/not found screen displays.

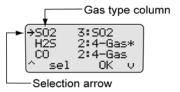

3. Press ○ ∧ or ○ ♥ to scroll to the **Abort Test** option.

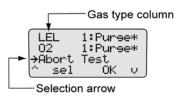

4. When → displays beside Abort Test, press ○ sel or press ○ OK. The base station automatically exits the gas conflict and returns to the normal operation.

#### **Conflicts**

If a conflict occurs, it must be resolved to continue the bump test or calibration. The user may select the gas inlet or accept the gas inlet suggested by the base station.

Press cancel to exit the gas conflict screen and return to normal operation. A bump test or calibration will not be performed.

## Base Station Selects the Gas Inlet

To resolve a conflict automatically, complete the following steps.

 Press more in the gas conflicts screen to access the gas type/inlet screen to view which gas is configured for more than one inlet.

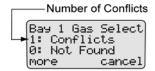

The gases display.

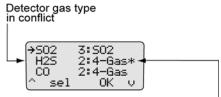

\* displays on the row of the gas in conflict and—indicates the inlet the station has selected

★ displays on the far right side on the row of the gas that is setup for more than one inlet. The ★ also indicates the inlet that the base station has selected as the optimum inlet.

Press OK to accept the inlet that is selected and automatically resume the bump test or calibration.

#### Note

If sel is not pressed within 30 seconds, the base station automatically defaults to the inlet it has selected.

## User Selects Gas Inlet

 Press more in the gas conflicts screen to access the gas type/inlet screen to view which gas is configured for more than one inlet.

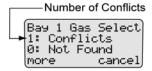

The gases display.

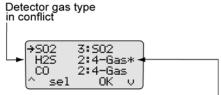

\* displays on the row of the gas in conflict and—indicates the inlet the station has selected

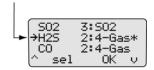

3. Press sel to access the inlet field. # automatically displays on the left side of the inlet.

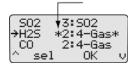

- 4. Press ▲ or ♥ to scroll to the desired inlet (1-5).
- 5. When the required inlet value displays, press Sel to confirm the selection and exit the field. \*\to no longer displays to the right of the inlet, indicating the conflict has been resolved.

#### Note

If sel is not pressed within 30 seconds, the base station automatically defaults to the inlet it has selected.

**Unsuccessful Conflict Resolution:** If the conflict is not resolved by selecting a different inlet, refer to the following:

- · Ensure that the selected inlet is correct.
- Ensure the gas cylinder that is attached to the selected inlet is correct.
- Press OK to accept the base station's default selection.

### Not Found

If a value of 1 or more displays before **Not Found**, the base station is unable to locate the required gas type for a specific sensor on the detector.

Press cancel to exit the gas conflict screen and return to normal operation. A bump test or calibration will not be performed.

To define the gas inlets, complete the following.

 Press of more in the gas conflicts screen to access the gas type/inlet screen to view which gas type(s) cannot be found.

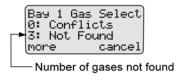

The gases display.

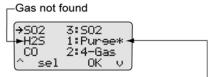

\* displays on the row of the gas not found and—indicates the inlet the station has selected

# displays on the far right side of the gas that cannot be found. The base station automatically defaults to the **Purge** inlet.

2. Press OK to accept the default Purge inlet.

Or

Press ( ) sel to select a different inlet.

Note

For gases not found: If sel is not pressed within 30 seconds, the base station automatically defaults to the Purge inlet.

- 3. If required, repeat steps #1-2 for any additional gases not found and confirm the following:
  - Ensure that the selected inlet is correct.
  - Ensure that the gas cylinder attached to the selected inlet is correct.
  - Press OK to accept the base station's default selection.

# Accessing the MMC/SD Card During a Test

If an attempt is made to access the MMC/SD card on the base station from a PC while a bump test or calibration is being performed, the following screen displays.

MMC currently beine accessed from PC. Please wait...

Note

BW recommends that bump tests and calibrations be completed before accessing test results from the PC.

# Order of Gases Applied for Bump Tests and Calibrations

## 

It is extremely important that gases are applied in the order that is specified in this manual.

Failure to adhere to the rules in <u>Table 19</u>. and <u>Table 20</u>. of this manual will result in incorrect sensor readings and possible personal injury and/or property damage.

Note

Manual application of gas types is available for the GasAlertMicro 5/PID/IR detectors only.

To manually apply gases for bump tests and calibrations, complete the following:

- 1. Review Table 19. and Table 20.
- 2. Determine which gases will be applied.
- 3. Using <u>Table 19.</u>, locate the first gas type (sensor) to be bump tested or calibrated on the top row.
- 4. Within the far left column, locate the next gas type (sensor) to be bumped or calibrated.

The square where the column and row intersect will indicate which gas should be applied first and a rule number (if applicable).

- Using <u>Table 20.</u>, locate the corresponding rule number. Ensure that the desired order to apply gases corresponds to the gas application rules.
- Continue to reference <u>Table 19</u>, and <u>Table 20</u>, to ensure the gases are applied in the correct order.
- When the correct order is determined, proceed to the <u>Bump Test</u> or <u>Calibration</u> section.

**Table 19. Gas Type Application Table** 

| Gases                               | H <sub>2</sub> S | СО       | Cl <sub>2</sub><br>(Bump only) | NH <sub>3</sub>           | HCN           | NO <sub>2</sub>                    | COSH<br>(H <sub>2</sub> S/CO)      | SO <sub>2</sub>           | PH <sub>3</sub>                     | PID                         |
|-------------------------------------|------------------|----------|--------------------------------|---------------------------|---------------|------------------------------------|------------------------------------|---------------------------|-------------------------------------|-----------------------------|
| H <sub>2</sub> S                    |                  | Quad gas | CI <sub>2</sub><br>Rule 4      | NH <sub>3</sub>           | HCN           | NO <sub>2</sub>                    | quad gas - one<br>step calibration | SO <sub>2</sub>           | PH <sub>3</sub><br>Rule 11          | H <sub>2</sub> S            |
| СО                                  |                  |          | CI <sub>2</sub><br>Rule 5      | NH <sub>3</sub>           | HCN           | NO <sub>2</sub>                    | quad gas - one<br>step calibration | SO <sub>2</sub>           | PH <sub>3</sub><br>Rule 11          | СО                          |
| <b>Cl</b> <sub>2</sub><br>Bump only |                  |          |                                | NH <sub>3</sub><br>Rule 9 | HCN           | NO <sub>2</sub><br>Rules 8 &<br>10 | Cl <sub>2</sub><br>Rule 6          | CI <sub>2</sub><br>Rule 9 | PH <sub>3</sub><br>Rule 9           | Cl <sub>2</sub>             |
| NH <sub>3</sub>                     |                  |          |                                |                           | HCN<br>Rule 9 | NO <sub>2</sub>                    | NH <sub>3</sub><br>Rule 6          | NH <sub>3</sub><br>Rule 9 | PH <sub>3</sub><br>Rules 9 &<br>10  | NH <sub>3</sub>             |
| HCN                                 |                  |          |                                |                           |               | HCN                                | HCN<br>Rule 6                      | HCN<br>Rules 8 &<br>10    | PH <sub>3</sub><br>Rules 8 &<br>10  | HCN                         |
| NO <sub>2</sub>                     |                  |          |                                |                           |               |                                    | NO <sub>2</sub><br>Rule 6          | NO <sub>2</sub>           | NO <sub>2</sub><br>Rule 1           | NO <sub>2</sub>             |
| COSH<br>H <sub>2</sub> S/CO         |                  |          |                                |                           |               |                                    |                                    | SO <sub>2</sub><br>Rule 6 | PH <sub>3</sub><br>Rules 10 &<br>11 | COSH<br>H <sub>2</sub> S/CO |
| SO <sub>2</sub>                     |                  |          |                                |                           |               |                                    |                                    |                           | PH <sub>3</sub><br>Rules 9 &<br>10  | SO <sub>2</sub>             |
| PH <sub>3</sub>                     |                  |          |                                |                           |               |                                    |                                    |                           |                                     | PH <sub>3</sub>             |
| PID                                 |                  |          |                                |                           |               |                                    |                                    |                           |                                     |                             |

**Table 20. Gas Application Rules** 

| Rule # | Gas Type                   | Apply | Exception(s)                                                                                                    |
|--------|----------------------------|-------|----------------------------------------------------------------------------------------------------|
| 1      | PH <sub>3</sub>            | First | Two exceptions: NO <sub>2</sub> and O <sub>3</sub>                                                                                                    |
| 2      | HCN                        | First | Three exceptions: PH <sub>3</sub> and CIO <sub>2</sub>                                                                                                    |
| 3      | NO <sub>2</sub>            | First | Three exceptions: HCN                                                                                                    |
| 4      | H <sub>2</sub> S           | Last  | One exception: PID                                                                                                    |
| 5      | СО                         | Last  | One exception: PID                                                                                                    |
| 6      | COSH (H <sub>2</sub> S/CO) | Last  | One exception: PID                                                                                                    |
| 7      | PID                        | Last  | No exceptions                                                                                                    |
| 8      | Toxic gas                  |       | Both toxic sensors are cross sensitive to each other – wait 5 minutes (minimum) between calibrations before verifying sensors.                                                                              |
| 9      | 2nd Toxic gas              |       | Wait 5 minutes (minimum) after the second toxic gas is applied before verifying calibration. Verify calibration: Apply the same test gas from a different cylinder to ensure the calibration is successful. |
| 10     | Cross gas                  |       | Must perform individual calibrations to avoid incorrect calibration from cross gas                                                                                                    |
| 11     | H <sub>2</sub> S/PH3       |       | H <sub>2</sub> S contaminates PH <sub>3</sub> – calibrate and verify PH <sub>3</sub> sensor prior to applying any quad gas                                                                                  |

# **Bump Test**

A bump test is performed to confirm that the detector is responding to gas, and that the audio and visual alarms are operational.

The following detectors transfer their event logs to the base station MMC during a bump test:

- GasAlertClip Extreme
- GasAlert Extreme
- GasAlertMicroClip
- GasAlertMax XT
- GasAlertQuattro

## **∧** Caution

Ensure the detector is not in a low battery state prior to performing a bump test.

Note

The base station cannot perform a bump test for  $O_3$  and  $CIO_2$  sensors.

If the GasAlertMicro, GasAlertMicro 5/PID/IR, GasAlertMicroClip, GasAlertMax XT, or GasAlertQuattro will be reconfigured, reconfiguration must be completed prior to performing a bump test. Refer to <u>Reconfiguring the Detector (not</u> applicable to the GasAlertClip Extreme). To perform a bump test, complete the following:

- 1. Ensure the MMC/SD card is inserted if datalogging is required.
  - If the MMC/SD card is not inserted, displays on the LCD when the base station attempts to write results to the MMC/SD card. If required, refer to <a href="Inserting/Replacing a MMC/SD Card">Inserting/Replacing a MMC/SD Card</a>.
- Activate the detector and wait until it is in normal operation. Insert it into the docking module.
- 3. Activate the base station and wait until it is in normal operation.
- From the docking module, press BUMP CHECK. The RUN LED lights yellow.

If a bump test is initiated while in the user menu: Bump tests are initiated after exiting the user options menu.

When the base station enters normal operation, the base station automatically begins the bump test.

If more than one docking module is queued: If more than one docking module is queued for a bump test, the first docking module queued begins the bump test.

The RUN LED flashes yellow on the remaining docking modules that are queued for a bump test. When the first module is complete, the next module in the queue begins the bump test.

Depending upon the type of detector, the option to reconfigure is provided.

If the detector was reconfigured without user's consent, the following screen displays.

> Bay 1 Updatine dockine module confie.

If the detector was reconfigured with user's consent the following screen displays.

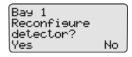

To reconfigure the detector, press Yes. The MMC/SD card then transfers the new configuration data to the detector. If required, refer to Reconfiguring the Detector (not applicable to the GasAlertClip Extreme).

Or

Press No to continue with the bump test.

#### Note

If a selection is not made within 15 seconds, the base station automatically defaults to the **No** selection and proceeds with the bump test.

- 6. The base station begins the bump test and displays the
  - docking module number,
  - · test being performed,
  - detector type, and
  - detector serial number.

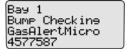

#### Note

The serial number of the GasAlertClip Extreme does not display on the base station when performing a bump test.

The GasAlertMicro 5/PID/IR beeps and flashes twice to test the sensors when the bump check begins.

If there is a gas conflict or a selected gas cannot be found, the gas conflicts screen displays.

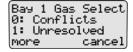

Gas conflicts must be resolved to continue the bump test. Refer to Gas Conflicts.

If there are no gas conflicts, the base station then applies the gas.

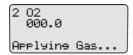

If more than one gas is being applied, the base station performs a purge between each gas. Depending upon the gas type, the purge time(s) will vary.

## ▲ Important

If the Automatic Datalog Download (GasAlertMicroClip, GasAlertMax XT, and GasAlertQuattro only) is enabled in Fleet Manager II, data transfer automatically begins during the purge. Do not remove the detector until the DATA TRANSFER PASS LED lights, otherwise the transfer will fail.

For more information, refer to <u>Automatic Datalog Download</u> (GasAlertMicroClip, GasAlertMax XT, and GasAlertQuattro only).

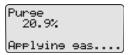

 After the bump test is complete, the base station displays the results of the bump test and performs a final purge to clear any remaining gas.

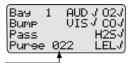

The countdown of seconds remaining displays beside Purge.

#### Note

After a bump check is performed, the GasAlertMicro, GasAlertMicro 5/PID/IR, GasAlertMicroClip, GasAlertMax XT, and GasAlertQuattro deactivate in 5 minutes if no activity is detected.

## **Bump Test Results**

After the bump test is complete, the base station displays the results of the test.

| J   | Pass                                                                                      |
|-----|-------------------------------------------------------------------------------------------|
| ×   | Fail                                                                                      |
| H2S | Gas type not detected (H <sub>2</sub> S is used as an example, this applies to all gases) |
|     | Sensor is disabled                                                                        |

## Bump Pass

| Вач          | 1 | AUD / 02/         |
|--------------|---|-------------------|
| Bump<br>Pass |   | VIS / CO/<br>H2S/ |
| OK           |   | LEL/              |

indicates that the detector passed the bump tests. The detector is now ready for use. Press OK to return to normal operation.

## Bump Fail

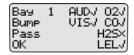

If the detector failed a bump test,  $\times$  displays beside the applicable gas **Example:** H2S  $\times$ .

If the detector fails an audible or visual test,  $\times$  displays beside the applicable test (**AUD** or **VIS**). For information regarding solutions, refer to <u>Troubleshooting</u>.

#### Note

If a gas type fails, calibrate the detector prior to use.

Confirm that the gas concentration exceeds the low alarm setpoint of the detector being tested (applicable to GasAlertClip Extreme, GasAlert Extreme, and GasAlertMicro only).

Confirm the inlets are setup correctly.

#### Incorrect Inlet Setup

If an inlet is not setup correctly, a hyphen (—) displays beside the gas type.

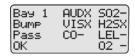

Example: SO<sub>2</sub>, CO, LEL, and O<sub>2</sub> gases were not detected.

If a test gas fails, verify that the

- · gas cylinder is not empty,
- connections are attached correctly,
- inlets are setup correctly, and
- gas concentration exceeds the low alarm setpoint (applicable to GasAlertClip Extreme, GasAlert Extreme, and GasAlertMicro only).

#### Sensor Disabled

#### Marning

To prevent personal injury and/or property damage, enable or replace the sensor immediately. Refer to the corresponding detector user manual or technical reference guide for sensor replacement procedures.

If a sensor is disabled, results from the sensor do not display on the base station LCD. — displays where the gas type typically displays on the LCD.

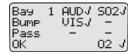

Note

If a sensor is disabled, it is not recorded in the results log.

#### **Calibration**

#### Guidelines

#### **⚠** Caution

If adjustments are made to the real-time clock, the calibration due date will be invalid for the

- GasAlert Extreme,
- GasAlertMicro,
- GasAlertMicro 5/PID/IR,
- GasAlertMicroClip,
- GasAlertMax XT, and
- GasAlertQuattro detectors.

Recalibrate the detector immediately.

When calibrating the sensors, adhere to the following guidelines:

Recommended gas mixture:

O2: clean air, 18% vol.

CO: (low H<sub>2</sub> sensitivity): 50 to 500 ppm balance N<sub>2</sub>

CO: 50 to 500 ppm balance N<sub>2</sub>

 $H_2S$  (high range): 10 to 100 ppm balance  $N_2$   $H_2S$  (low methanol): 10 to 100 ppm balance  $N_2$ 

 $\rm H_2S$ : 10 to 100 ppm balance  $\rm N_2$   $\rm PH_3$ : 1 to 5 ppm balance  $\rm N_2$ 

SO<sub>2</sub>: 10 to 50 ppm balance N<sub>2</sub>

 $\mathrm{NH}_3\mathrm{:}\ 20\ to\ 100\ ppm\ balance\ N_2$ 

 $\mathrm{NH_{3}}\mathrm{:}$  (high range) 20 to 100 ppm balance  $\mathrm{N_{2}}$ 

NO<sub>2</sub>: 5 to 50 ppm balance N<sub>2</sub>

HCN: 5 to 20 ppm balance  $N_2$  ETO: 5 to 50 ppm balance  $N_2$  NO: 10 to 250 ppm balance  $N_2$ 

Cl<sub>2</sub>: 3 to 25 ppm (for bump checks only)

VOC: 100 ppm isobutylene

CO<sub>2</sub>: 5000 ppm balance air or 0-5.0 % v/v CO<sub>2</sub>

LEL: 10 to 100% LEL or 0.5 to 5% by vol. methane balance air

Note

The base station cannot calibrate  $Cl_2$ ,  $O_3$ , and  $ClO_2$  sensors.

- Calibrate only in a safe area that is free of hazardous gas, in an atmosphere of 20.9% oxygen. Do not operate the base station in a hazardous area. Failure to adhere to this guideline can result in possible personal injury and/or property damage.
- BW recommends using premium grade calibration gases and cylinders that are certified to National Standards. The calibration gases must meet the accuracy of the detector.
- Do not use a gas cylinder beyond its expiration date.
- All calibration cylinders must be used with a demand flow regulator and must meet the following maximum inlet pressure specifications:
  - Disposable cylinders 0-1000 psig/70 bar
  - Refillable cylinders 0-3000 psig/207 bar
- Do not calibrate the detector during or immediately after charging is complete.
- For ETO sensors (before each work shift) allow the detector to fully stabilize in the temperature that it will be operated in, and then zero the detector.
- It is necessary to periodically re-zero the ETO sensor.

#### **MicroDock II** User Manual

- Calibrate the sensor if the ambient gas readings vary during startup.
- Calibrate a new sensor before use. Allow the sensor to stabilize before starting calibration:

Used sensor: 60 seconds

New sensor: 5 minutes.

- Before calibrating a new NO or ETO sensor, allow the sensor to stabilize for 2 hours in a safe area that is free of hazardous gas.
- Calibrate the sensors at least once every 180 days, depending upon use and sensor exposure to poisons and contaminants. For HCN sensors, calibrate at least once every 90 days.
- Calibrate the sensor before changing the alarm setpoints.
- When calibrating multiple times, wait 10 minutes between calibrations to allow the sensor to stabilize.
- If a certified calibration is required, contact <u>BW Technologies by</u> <u>Honeywell</u>.

**Calibration Procedure** (All models excluding the GasAlertClip Extreme)

A calibration adjusts the sensitivity level of a sensor to ensure an accurate response to gas.

#### **∧** Caution

Ensure the detector is not in a low battery state prior to performing a calibration.

The base station automatically accepts an unusually large span adjustment notification for the GasAlertMicro 5/PID/IR. Refer to the GasAlertMicro 5/PID/IR User Manual.

The following detectors transfer event logs to the base station MMC during a calibration:

- GasAlert Extreme
- GasAlertMicroClip
- GasAlertMax XT
- GasAlertQuattro

To perform calibration, complete the following:

- 1. Ensure the MMC/SD card is inserted if datalogging is required.
  - If the MMC/SD card is not inserted, displays on the LCD when the base station attempts to log the results of the calibration. If required, refer to Inserting/Replacing a MMC/SD Card.
- Activate the detector and wait until it is in normal operation. Insert it into the docking module.
- 3. Activate the base station and wait until it is in normal operation.
- 4. Press CALIBRATION on the corresponding docking module.

Note

For calibration procedures for the GasAlertMicro 5 IR with CO<sub>2</sub> sensor, refer to GasAlertMicro 5 IR with CO<sub>2</sub> Sensor.

If calibration is initiated while in the user options menu: Calibrations are initiated after exiting the user options menu.

If more than one docking module is queued: The first module queued begins the calibration.

The RUN LED flashes yellow on the remaining docking modules that are queued for calibration. When the first docking module is complete, the next module in the queue begins calibration.

The base station begins the calibration and displays the

- docking module,
- · test being performed,
- detector type, and
- · detector serial number.

Bay 1 Calibration GasAlertMicro 2346668

Note

The GasAlertMicro 5/PID/IR beeps and flashes two times when calibration begins. The GasAlertMicroClip, GasAlertMax XT, and GasAlertQuattro beep and flash once.

#### **⚠** Important

If the Automatic Datalog Download (GasAlertMicroClip, GasAlertMax XT, GasAlertQuattro only) is enabled in Fleet Manager II, data transfer automatically begins during the purge. Do not remove the detector until the DATA TRANSFER PASS LED lights, otherwise the transfer will fail.

- If there is a gas conflict or a selected gas cannot be found, refer to <u>Gas Conflicts</u>.
- If there are no gas conflicts, the base station then applies the gas.

2 02 000.0 Applyine Gas... If more than one gas is being applied, the base station performs a purge between each gas. Depending upon the gas type, the purge time(s) will vary.

#### Note

If Automatic Datalog Download is enabled in Fleet Manager II, GasAlertMicroClip, GasAlertMax XT, and GasAlertQuattro automatically deactivate after the transfer is complete. To bypass the shutdown, remove the detector within 15 seconds after the DATA TRANSFER PASS LED lights.

7. Refer to Calibration Results.

GasAlertMicro 5 IR with CO<sub>2</sub> Sensor

Note

If calibrating a GasAlertMicro 5 IR detector, the base station automatically zeroes and then calibrates the CO<sub>2</sub> sensor first.

 The base station zeroes the CO<sub>2</sub> sensor. The CO<sub>2</sub> sensor can only be zeroed using nitrogen (N<sub>2</sub>).

Ensure  $N_2$  has been configured to an inlet. If required, refer to Inlet Setup.

2. The base station applies the gas.

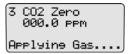

#### MicroDock II User Manual

3. The base station purges the N<sub>2</sub> before applying the CO<sub>2</sub> gas.

1 Purse 020.9 % Applyine Gas....

4. The base station then applies the gas to the CO<sub>2</sub> sensor.

4 CO2 5000 ppm Applyine Gas....

- The base station begins calibrating the remaining sensors. For more information, refer to <u>Automatic Datalog Download</u> (<u>GasAlertMicroClip</u>, <u>GasAlertMax XT</u>, and <u>GasAlertQuattro only</u>).
- After calibration is complete, the base station displays the results and performs a final purge to clear any remaining gas.

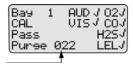

The countdown of seconds remaining displays beside **Purge**.

#### Note

After calibration, the GasAlertMicro 5/PID/IR automatically deactivates. To bypass the automatic shutdown, remove the detector within 15 seconds after the final purge begins.

#### Calibration Results

After the calibration is complete, the base station LCD displays the results.

| J   | Pass                                                                    |
|-----|-------------------------------------------------------------------------|
| X   | Fail                                                                    |
| H2S | No gas found ( $H_2S$ is used as an example, this applies to all gases) |
|     | Sensor is disabled                                                      |

#### Calibration Pass

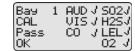

and **Pass** indicates that the calibration has passed. The detector is now ready for use. Press OK to return to normal operation.

#### Calibration Fail

| Вач  | 1 | AUD J SO2J |
|------|---|------------|
| CAL  |   | VIS J H2SX |
| Fail |   | CO /LEL/   |
| OK   |   | 02 J       |

If calibration fails, **X** displays beside the applicable gas.

Example: H2SX

## Incorrect Inlet Setup

If an inlet is not setup correctly during a calibration, the base station displays **Fail** and a hyphen (——) beside the gas type.

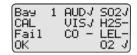

Example: H<sub>2</sub>S, CO, and LEL gases were not detected.

If a test gas fails, verify that the

- gas cylinder is not empty,
- connections are attached correctly, and
- inlets are setup correctly.

If the detector fails an audible or visual test,  $\times$  displays beside the applicable test (**AUD** or **VIS**). For information regarding solutions, refer to <u>Troubleshooting</u>.

#### Sensor Disabled

#### Marning

To prevent personal injury and/or property damage, enable or replace the sensor immediately. Refer to the corresponding detector user manual for sensor replacement procedures.

If a sensor is disabled, results from the sensor do not display on the base station LCD. displays where the gas type typically displays on the LCD.

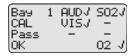

Note

If a sensor is disabled, it will not be recorded in the results log.

**Data Transfer** (GasAlert Extreme, GasAlertMicroClip, GasAlert-Max XT, and GasAlertQuattro only)

#### Transferring Datalogs

The data transfer function transfers datalogs from the detector to the base station's MMC/SD card. The data can then be imported into Fleet Manager II.

Depending upon how many logs are stored on the MMC, the data transfer may require several minutes to complete (1-2 minutes for GasAlertMicroClip and GasAlertMax XT).

To transfer datalogs from the detector to the docking module and then to the base station MMC/SD card, complete the following:

- Activate the detector and wait until it is in normal operation. Insert it into the docking module.
- 2. Activate the base station and wait until it is in normal operation.
- Press DATA TRANSFER on the docking module. The yellow RUN LED flashes rapidly and the docking module transfers the datalogs to the base station.

When the transfer process is complete, the docking module indicates the status of the transfer as PASS or FAIL.

**Successful Transfer:** If the datalog transfer is successful, the PASS LED lights green, the RUN LED flashes yellow slowly, and the detector beeps.

**Unsuccessful Transfer:** If the datalog transfer is unsuccessful, the FAIL LED lights red and the RUN LED flashes slowly.

If a failure occurs during the transfer of a datalog, typically some of the data transfers to the MMC/SD card. To determine if any data has been transferred, access the MMC data using Fleet Manager II. Refer to the Fleet Manager II Operator's Manual.

If required, repeat step #3 to transfer the datalog.

4. After a successful transfer to the base station, the base station transfers the datalog to the MMC/SD card. The RUN and the PASS LEDs light on the docking module and the following screen displays on the base station LCD.

> Bay 1 Transferrine dataloe to MMC

When the datalog has successfully transferred from the base station to the MMC/SD card, the following screen displays on the base station LCD.

Bay 1 Transferrine dataloe to MMC Pass. 5. On the base station, press 

Pass to return to the normal operating screen.

#### Maximum Datalog Storage Capacity

When the maximum datalog storage is reached, the base station replaces the oldest datalogs with the newest datalogs. Datalogs are not recorded in the Results History.

**Automatic Datalog Download** (GasAlertMicroClip, GasAlertMax XT, and GasAlertQuattro only)

The detector can be configured to automatically transfer datalogs every time a bump test or calibration is performed.

#### Using the IR Link

- To configure the GasAlertMicroClip using the IR Link and Fleet Manager II, refer to the GasAlertMicroClip User Manual.
- To configure the GasAlertMax XT using the IR Link and Fleet Manager II, refer to the GasAlertMax XT Technical Reference Guide.
- To configure the GasAlertQuattro using the IR Link and Fleet Manager II, refer to the GasAlertQuattro Technical Reference Guide.

#### Using the MicroDock II

To enable Automatic Datalog Download using MicroDock II and Fleet Manager II, complete the following:

- 1. From the PC, open Fleet Manager II.
- 2. Log in to the Administration functions.
- From the Devices toolbar, click Configure Devices via MicroDock.

The Load Configuration File dialog box displays.

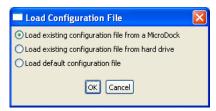

Figure 22. Load Configuration File Dialog Box

- Select an option and click OK. If selecting Load existing configuration file from a MicroDock, ensure the base station is activated and connected to the computer with a USB cable.
- 5. Click the desired detector tab.
- 6. Under Testing Options, click Automatic Datalog Download.

- Under program options, select an option to reprogram the detector.
  - Reprogram with user's consent (but do not change Date/Time): When selected, the base station asks if the detector will be reconfigured each time a bump check or calibration is initiated. The detector's clock is not changed to match the MicroDock II's clock.
  - Automatically reprogram (but do not change Date/ Time): When selected, the detector is automatically reconfigured when a bump test or calibration is initiated. The detector's clock is not changed to match the MicroDock II's clock
  - Reprogram with user's consent (including Date/ Time): When selected, the base station asks if the detector will be reconfigured each time a bump check or calibration is initiated. The detector's clock will be changed to match the MicroDock II's clock.
  - Automatically reprogram (including Date/Time):
     When selected, the detector is automatically reconfigured when a bump test or calibration is initiated. The detector's clock is changed to match the MicroDock II's clock.

- Ensure the base station is connected to the computer using a USB cable.
- 9. Click Save in the lower left-hand corner.
- 10. The Save Configuration dialog box displays.

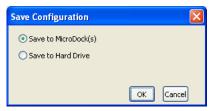

Figure 23. Save Configuration Dialog Box

Click the Save to MicroDock(s) checkbox and click OK.
 The Save to MicroDock(s) dialog box displays.

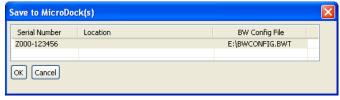

Figure 24. Save to MicroDock(s) Dialog Box

Select a MicroDock II to save the configuration file and click OK.
 The following dialog box displays.

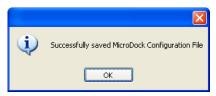

- 13. Click **OK**.
- Refer to <u>Reconfiguring the Detector (not applicable to the GasAlertClip Extreme)</u> to download the new configuration to the detector.

## Base Station MMC/SD Card

#### **Event Logging**

Bump tests and calibrations are recorded on a MultiMediaCard (MMC) or a Secure Digital (SD) card. The MMC/SD card is located in the base station inside the battery compartment. It stores test records that are then downloaded from the base station to a PC.

The following detectors transfer event logs to the base station MMC during a bump test or calibration:

- GasAlertClip Extreme (bump test only)
- · GasAlert Extreme
- GasAlertMicroClip
- GasAlertMax XT
- GasAlertQuattro

#### Inserting/Replacing a MMC/SD Card

The MMC/SD card is inserted in the base station inside the battery compartment. To insert or replace the MMC/SD card, refer to Figure 25. and complete the following procedures:

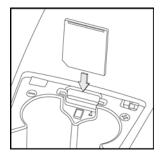

Figure 25. Replacing a MMC/SD Card

- 1. Deactivate the base station.
- 2. Loosen the retaining screws from the battery cover. Do not remove the screws from the battery cover.
- 3. Remove the battery cover and set it aside.
- 4. Remove the current MMC/SD card (if applicable).
- 5. Insert the new MMC/SD card into the memory card slot.
- Replace the battery cover and tighten the retaining screws. Do not overtighten the screws

To format an MMC/SD card, refer to <u>Formatting the MMC/SD Card</u> in the <u>User Options Menu</u> section.

## Accessing Test Results

To access and view test results using Fleet Manager II, refer to the *Fleet Manager II Operator's Manual.* 

Data that is saved on the MMC/SD card can be transferred to a PC. MicroDock II test results are saved in the .CSV format.

## PC Requirements

The following version of the Microsoft Windows operating system supports Fleet Manager II:

Windows XP

The computer must have the following minimum system requirements:

- 800 MHz processor
- 100 MB of free disk space
- 512 MB of RAM

The computer must also have the following software:

A PDF reader

#### Note

BW recommends that bump tests and calibrations be completed before accessing results on the PC.

# **Charging the Battery Pack** (Excluding GasAlert Extreme and GasAlertClip Extreme)

#### 

There is a maximum of six charging docking modules that can be installed on the base station (six charging modules plus two non-charging modules for a maximum of eight docking modules per station).

To charge successfully, the temperature must be between 50°F to 95°F (10°C to 35°C). Charge the battery when the detector emits a low battery alarm.

#### 

The charger is for indoor use only.

Do not calibrate or bump the detector immediately after charging is complete.

When charging for the first time, refer to the detector's user manual or operator's manual.

#### Note

The detector will not charge while bump tests or calibrations are being performed. If the battery is low, charge the detector for 30 minutes then begin a test. When the test is complete resume charging the battery.

## Charger/Battery Pack Guidelines

- Deactivate the detector before charging.
- When charging is complete, the detector can remain in the detector bay without wear or damage to the battery.
- Charging the battery pack in temperatures above 86°F (30°C) greatly reduces the number of possible charges to the battery pack.
- When charging is complete, the battery pack may be warm.
- The battery pack requires approximately three charge cycles to achieve full charge capacity.
- The base station only charges using DC power.
- Charging more than four units simultaneously increases the total charge time.
- When charging an extremely depleted battery, the battery requires a longer charging time.
- The detector cannot charge during bump tests or calibrations. If battery power is low, charge the detector for 30 minutes and then initiate the bump/calibration.
- When a fully charged battery is inserted into the detector bay, the charger LED lights red for 6 to 10 minutes before lighting green.
   This action will not wear or damage the battery.

#### **Charging Different Detectors Together**

Up to six charging docking modules can be attached to the base station.

If charging GasAlertMicroClip, GasAlertMax XT, or GasAlertQuattro with GasAlertMicro 5/PID/IR or GasAlertMicro, refer to the following:

If another GasAlertMicroClip, GasAlertMax XT, or GasAlertQuattro is added, the added detector will wait in queue until a

- GasAlertMicro 5/PID/IR or GasAlertMicro has completed charging before beginning to charge.
- If another GasAlertMicro 5/PID/IR or GasAlertMicro is added, the added detector will begin charging and one GasAlertMicroClip, GasAlertMax XT, or GasAlertQuattro will stop charging. The GasAlertMicroClip, GasAlertMax XT, or GasAlertQuattro will begin charging when a GasAlertMicro 5/PID/IR or GasAlertMicro has completed charging.

#### **Charging Procedure**

**Table 21. Charger Status LED** 

| Charger Status                  | Description                         |  |
|---------------------------------|-------------------------------------|--|
| Red                             | Charging normally                   |  |
| Flashing red                    | Detector waiting in queue to charge |  |
| Green                           | Charge complete                     |  |
| Off Charge or temperature fault |                                     |  |

The battery pack for the GasAlertMicro 5/PID/IR and GasAlertQuattro can be charged separately from the detector. Refer to <u>Inserting the GasAlertMicro 5/PID/IR Battery Pack</u> or <u>Inserting the GasAlertQuattro Battery Pack</u>.

To charge a detector or battery pack in a charging docking module, complete the following:

 Connect the AC adapter of the charger to the CHARGE port on the base station and then plug the cord into the AC outlet. The

- CHARGE STATUS LED briefly lights red then green during the self-test. The LED then deactivates.
- 2. If charging the detector, deactivate the detector and insert it into the detector bay.
  - If charging the battery pack, remove the battery pack from the detector. Insert it into the detector bay bottom first.
- The charging LED then lights red.
   Ensure the detector is inserted correctly onto the contact pins.
- 4. The CHARGE LED lights red.
- Allow the battery to obtain a full charge (2 to 6 hours, depending upon detector type and number of docking modules connected to the base station).

If a docking module is in queue waiting to be charged, the CHARGE LED flashes red (all charging modules). If there is not an AC adapter plugged into the CHARGE port, the GasAlertMicroClip and GasAlertMax XT modules' CHARGE LED flashes red.

When the docking module begins charging, the CHARGE LED stops flashing and lights solid red.

The CHARGE LED lights green when the charging process is complete. If there are other docking modules in queue waiting to charge, the docking modules will begin charging.

The CHARGE LED deactivates when the detector is removed.

#### Maintenance

## 

#### No user-serviceable parts inside.

To maintain the base station in good operating condition, perform the following basic maintenance as required.

- To ensure quality product operation, maintain a log of all maintenance that is performed.
- Clean the exterior with a soft, damp cloth. Do not use solvents, soaps, or polishes.
- Confirm that the inlet filter is free of dirt and replace it if required.
   To order replacement parts, refer to Replacement Parts and Accessories.
- Do not immerse the base station in liquids.

## Battery Pack Storage

#### GasAlertMicro and GasAlertMicro 5/PID/IR

When storing for extended periods of time, ensure that the detector is fully charged and recharged every 30 days.

#### GasAlertMicroClip

If the GasAlertMicroClip will be stored for an extended period of time, ensure the detector is fully charged before storage and then recharged every 30 days. Calibration due dates may be lost if the detector is not recharged every 30 days.

# **Troubleshooting**

If a problem is encountered, refer to the solutions provided in the following table. If the problem cannot be resolved, contact <u>BW Technologies by Honeywell</u>.

**Table 22. Troubleshooting Tips** 

| Problem                             | Possible Cause                                                                                 | Solution                                                                                    |
|-------------------------------------|------------------------------------------------------------------------------------------------|---------------------------------------------------------------------------------------------|
| The base station does not activate. | There is no power connection.                                                                  | Connect the power adapter.                                                                  |
|                                     | Batteries are not inserted.                                                                    | Insert the batteries.                                                                       |
| The base station does not activate. | The batteries are depleted.                                                                    | Replace the batteries.                                                                      |
|                                     | The base station is damaged or defective.                                                      | Contact BW Technologies by Honeywell.                                                       |
|                                     | Barbed fittings are not connected correctly with the gasket.                                   | Confirm connection. Refer to Adding Another Docking Module.                                 |
|                                     | Detector alarm setpoints are set higher than the gas concentration levels of the gas cylinder. | Connect a gas cylinder that has a higher gas concentration level than the alarm set-points. |
| The detector fails a bump test.     | Gas connections are not attached correctly or are blocked.                                     | Confirm that all gas connections are attached correctly.                                    |
|                                     | Gas inlets are not setup correctly.                                                            | Refer to Inlet Setup and Installation.                                                      |
|                                     | Gas cylinder is empty.                                                                         | Use a new gas cylinder.                                                                     |
|                                     | Detector and/or base station are damaged or defective.                                         | Contact BW Technologies by Honeywell.                                                       |

| Problem                                                               | Possible Cause                                                                                      | Solution                                                      |
|-----------------------------------------------------------------------|----------------------------------------------------------------------------------------------------|---------------------------------------------------------------|
|                                                                       | Oxygen alarm setpoints of the detector are set to the same concentration level as the gas cylinder. | Connect a quad-gas cylinder that has 18% O <sub>2</sub> .     |
| The oxygen sensor fails a bump test.                                  | Ambient air (inlet 1) is blocked or the inlet filter is contaminated.                               | Remove the blockage or replace the inlet filter.              |
|                                                                       | Zero gas cylinder is empty.                                                                         | Use a new zero gas cylinder.                                  |
|                                                                       | Gas cylinder is empty.                                                                              | Use a new gas cylinder.                                       |
|                                                                       | Barbed fittings are not connected correctly to the gasket.                                          | Confirm connection. Refer to Adding Another Docking Module.   |
| The detector fails a calibration.                                     | Gas connections are not attached correctly or are blocked.                                          | Confirm that all gas connections are attached correctly.      |
|                                                                       | Detector and/or base station are damaged or defective.                                              | Contact BW Technologies by Honeywell.                         |
| Flashing battery icon .                                               | Batteries are extremely depleted.                                                                   | Replace the batteries.                                        |
| The base station is activated but does not respond to button presses. | Irregular power (not continuous or reliable) electrostatic discharge.                               | Deactivate the base station, wait 5 seconds, then reactivate. |
| There is no audible beep (GasAlertMicro and GasAlertMicro 5/PID/IR).  | Internal damage to battery or docking module.                                                       | Contact BW Technologies by Honeywell.                         |

| Problem                                                                                            | Possible Cause                                                                     | Solution                                                                                                    |
|----------------------------------------------------------------------------------------------------|------------------------------------------------------------------------------------|----------------------------------------------------------------------------------------------------|
|                                                                                                    | Detector is deactivated.                                                           | Activate the detector.                                                                                                 |
|                                                                                                    | Detector does not have IR communication capabilities.                              | Refer to the label located on the back of the detector for IR capabilities.                                            |
|                                                                                                    | Firmware of the detector requires an update.                                       | Contact BW Technologies by Honeywell.                                                                                  |
| The docking module does not recognize the detector.                                                | Base station is currently attempting to establish communication with the detector. | Wait approximately 30 seconds.                                                                                         |
|                                                                                                    | Docking module is not initialized to the correct number.                           | Re-initialize the docking module. Refer to<br>Adding Another Docking Module.                                           |
|                                                                                                    | Detector and/or base station are damaged or defective.                             | Contact BW Technologies by Honeywell.                                                                                  |
| There is an audible beep but no charge (GasAlertMicro and GasAlertMicro 5/PID/IR docking modules). | Battery is above or below the operating temperature 50°F–95°F (10°C–35°C).         | Allow the battery pack time to adjust to the specified operating temperature (approximately 60 minutes).               |
|                                                                                                    | Severely depleted battery.                                                         | Charge (2–4 hours) or replace old battery with new battery. If problem persists, contact BW Technologies by Honeywell. |
|                                                                                                    | Damaged or defective battery pack.                                                 | Contact BW Technologies by Honeywell.                                                                                  |

| Problem                                                                                                    | Possible Cause                                                                      | Solution                                                                                                 |
|----------------------------------------------------------------------------------------------------|-------------------------------------------------------------------------------------|----------------------------------------------------------------------------------------------------|
| The charger LED does not light when the detector or battery pack is inserted (for GasAlertMicro, GasAlertMicro 5/PID/IR, GasAlertMicroClip and GasAlertQuattro docking modules).  Charging the battery pack separately from the detector is only applicable to GasAlertMicro 5/PID/IR and GasAlertQuattro | Detector or battery pack is not inserted into the detector bay correctly.           | Firmly insert the detector into the detector docking bay.                                                |
|                                                                                                    | The battery pack is above or below the operating temperature 50°F–95°F (10°C–35°C). | Allow the battery pack time to adjust to the specified operating temperature (approximately 60 minutes). |
|                                                                                                    | The battery pack is severely depleted.                                              | Allow the detector to charge (2–4 hours).                                                                |
| The charger LED on the GasAlertMax XT docking module lights solid for 15 minutes and then deactivates. This behavior may also occur while waiting in queue to charge.                                                                                                    | Detector or battery pack is not inserted into the detector bay correctly.           | Firmly insert the detector or battery pack into the detector docking bay.                                |
|                                                                                                    | The battery pack is severely depleted                                               | Remove and insert the detector or battery pack several times to restore charge capability.               |

| Problem                                                                          | Possible Cause                                 | Solution                                                                                                    |
|----------------------------------------------------------------------------------|------------------------------------------------|----------------------------------------------------------------------------------------------------|
| Problem  No drive letter is created for the MicroDock II (Windows XP) on the PC. | Windows XP is not correctly mapping the drive. | Ensure Windows XP has assigned a drive letter to the MicroDock II. Solution:  1) Right-click My Computer and then click Manage.  2) Under Computer Management (Local) click Disk Management.  3) In the list of drives in the right pane, right-click the new drive and then click Change Drive Letter and Path(s).  4) Click Change and in the drop-down box, select a drive letter for the new drive (cannot |
|                                                                                  |                                                | be assigned to a mapped network drive).  5) Click <b>OK</b> and then click <b>OK</b> again.                                                                                                    |

| Problem                                                  | Possible Cause                                                             | Solution                                                                                                    |
|----------------------------------------------------------|----------------------------------------------------------------------------|----------------------------------------------------------------------------------------------------|
| Autoplay displays after every bump test and calibration. | Autoplay is enabled                                                        | Disable Autoplay. Windows XP:  1) Click Start Menu, then Run. 2) Enter gpedit.msc 3) The Group Policy window displays. 4) Click Administrative Templates and then System. 5) In the right-hand pane, double-click on Turn off Autoplay. 6) The Turn off Autoplay Properties dialog box displays. 7) Select Enabled. 8) From the Turn off Autoplay on drop down men, select All drives. Then click OK. Windows Vista: 1) Open Control Panel. 2) Under Hardware and Sound, click Play CDs or other media automatically. 3) Then remove the check from the Use AutoPlay for all media and devices checkbox. |
| Bay 1<br>MMC Comm. Error<br>Test Aborted<br>OK           | Problem transferring to the MMC/SD card during a calibration or bump test. | Repeat the test.  Ensure the MMC/SD card is inserted.                                                                                                    |

| Problem                                  | Possible Cause                                             | Solution                                                                                          |
|------------------------------------------|------------------------------------------------------------|---------------------------------------------------------------------------------------------------|
| MMC Size Is Not<br>Supported<br>OK       | Size of MMC is not supported.                              | Insert a 128 MB Delkin MMC.                                                                       |
| Error Formattine                         |                                                            | Refer to Formatting the MMC/SD Card.                                                              |
| MMC Please Try<br>Another Card<br>OK     | MMC is not correctly formatted.                            | Replace with a new MMC/SD card.                                                                   |
| MMC Is Full                              |                                                            | Refer to Formatting the MMC/SD Card.                                                              |
| ок                                       | Log file has exceeded maximum size.                        | Replace with a new MMC/SD card.                                                                   |
| Bay 1                                    |                                                            | Check for dirt on the IR port.                                                                    |
| IR Communication<br>Not Workins          | IR not working when detector is inserted into the module.  | Confirm the detector is activated.                                                                |
| OK OK                                    |                                                            | Charge the detector battery if too low.                                                           |
| Bay 1<br>Detector Not<br>Supported<br>OK | Non-datalogger detector is inserted in the docking module. | Insert only datalogger models.                                                                    |
| Bay 1 Err. CO2<br>17<br>OK               | Software exception.                                        | If an error code displays on the LCD, record it and contact <u>BW Technologies by Honeywell</u> . |

# Replacement Parts and Accessories

## **⚠** Warning

To avoid personal injury or damage to the base station, use only the specified replacement parts.

To order parts or accessories, contact <u>BW Technologies by Honeywell</u>.

**Table 23. Replacement Parts and Accessories** 

| Model Number                          | Description                         |  |
|---------------------------------------|-------------------------------------|--|
| GasAlertMicro Docking Module          |                                     |  |
| DOCK2-0-1A-00-N                       | Non-charging                        |  |
| DOCK2-0-1B1C-00-N                     | Charging (power supply included)    |  |
| GasAlertMicro 5/PID/IR Docking Module |                                     |  |
| DOCK2-0-1J-00-N                       | Non-charging                        |  |
| DOCK2-0-1C1K-00-N                     | Charging (power supply included)    |  |
| GasAlert Extreme Docking Module       |                                     |  |
| DOCK2-0-1D-00-N                       | With datalogging                    |  |
| GasAlertClip Extreme Docking Module   |                                     |  |
| DOCK2-0-1E-00-N                       | H <sub>2</sub> S (hydrogen sulfide) |  |
| DOCK2-0-1H-00-N                       | O <sub>2</sub> (oxygen)             |  |
| DOCK2-0-1G-00-N                       | CO (carbon monoxide)                |  |
| DOCK2-0-1F-00-N                       | SO <sub>2</sub> (sulfur dioxide)    |  |
| GasAlertMicroClip Docking Module      |                                     |  |
| DOCK2-0-1C1L-00-N                     | Charging (power supply included)    |  |
| GasAlertMax XT Docking Module         |                                     |  |
| DOCK2-0-1C1M-00                       | Charging (power supply included)    |  |

| Model Number                                 | Description                                      |
|----------------------------------------------|--------------------------------------------------|
| GasAlertQuattro Docking Module               |                                                  |
| DOCK2-0-1C1N-00-N                            | Charging (power supply included)                 |
| MMC/SD Communication Devices and Accessories |                                                  |
| CR-MMC-USB1                                  | MMC USB Reader (USB port) for MMC                |
| DOCK2-LAN1                                   | Network USB communication device                 |
| DOCK2-MMC                                    | Delkin 128 MB MultiMediaCard (MMC)               |
| Wall Mount Adapters                          |                                                  |
| WMA-DOCK                                     | For MicroDock II and charging modules (kit of 2) |
| MK-CG2-34B                                   | For 34 I gas cylinder (black)                    |
| MK-CG2-58                                    | For 58 I gas cylinder (red)                      |
| Replacement Parts and Accessories            |                                                  |
| DOCK2-DA-1                                   | Diffusion adapter                                |
| Carrying Cases                               |                                                  |
| DOCK2-CC1                                    | Hard-sided (1 module system                      |
| DOCK2-CC2                                    | Heavy duty (1 to 3 module system)                |
| Demand Flow Regulators                       |                                                  |
| REG-DF-1                                     | Demand flow regulator                            |
| REG-DF-2                                     | For refillable cylinders CGA connector           |

## **Specifications**

The MicroDock II is for indoor use only.

Instrument dimensions: 21.2 x 26.3 x 8.2 cm

(8.3 x 10.4 x 3.2 in.) base station and one docking module

Weight: 0.98 kg (2.15 lb)

Base system ingress protection: IP20

Enclosure: Impact resistant PC/ABS (polycarbonate)

Operating temperature: +10°C to +35°C (+50°F to +95°F)

Humidity: 0 to 50%

Altitude: 2000 m (6561.66 ft.)

Storage temperature: -10°C to 60°C (14°F to 140 °F)

**Power supply:** 6 Vdc ——, 1.5 A wall adapter or four C-cell batteries (main supply voltage fluctuations are not to exceed 10% of the nominal

supply)

Pollution degree: 2 Installation category: 1

Real-time clock: Provides time and date stamp

Data storage: Automatic (instrument and base station)

128 MB Delkin MMC data storage system **External interface:** USB interface for PC

**Pump:** DC motor, micro-diaphragm; 3V PCB mount **Flow rate:** Maximum recommended 350 ml/min.

Calibration gas cylinder inputs:

2-gas inlets (standard)

4-gas + air inlets (maximum)

Automatic tests: Functional bump test, calibration, data transfer, audi-

ble alarm, visual alarm

Configuration recognition: Automatic (instrument and sensor)

Alarm/calibration parameters: User-defined

Calibration gas connections: Built-in (base station)

Gas connection: 1/8" SMC connect sub-miniature coupling

**Solenoid:** Built-in (docking modules)

LED indicators: (on each docking module)

Yellow – Test Green – Pass Red – Fail

#### Command keys:

| Base station   | Menu navigation                                                                                   |
|----------------|---------------------------------------------------------------------------------------------------|
| Docking module | One touch bump test initiation                                                                    |
|                | One touch calibration initiation (not applicable to the GasAlertClip Extreme)                     |
|                | One touch data transfer initiation (GasAlert Extreme, GasAlertMicroClip, and GasAlertMax XT only) |

**Communications method:** Infrared (two-way) between docking module and detector (not applicable to the GasAlertClip Extreme – one way communication only)

USB port for connection to a:

Personal computer (PC), or

USB over IP HUB

Sensors: Audio

Optical

**LCD:** 4 line x 16 characters, wide viewing angle, user-defined backlight-

ing

Warranty: 2 years

## **Charger Specifications**

**Size:** 8.6 x 8.2 x 7.8 cm (3.4 x 3.2 x 3.1 in.)

**Weight:** 97 g (3.4 oz)

Charger system ingress protection: IP20

Operating temperature: 10°C to 35°C (50°F to 95°F)

Humidity: 0% to 50%

**Altitude:** 2000 m (6561.66 ft.) **Power:** 6 VDC **===**. 2.5 A

Charging LED: Color-coded LED advises: charging, charge complete,

and charger fault

Charge time: Typically 2-6 hours

Pollution degree: 2 Installation category: |

This device complies with the FCC Part 15 and ICES-003 Canadian EMI requirements. Operation is subject to the following two conditions:

- · This device may not cause harmful interference, and
- This device must accept any interference received, including interference that may cause undesired operation.

This equipment has been tested and found to comply with the limits for a Class A digital device, pursuant to Part 15 of the FCC Rules and ICES-003 Canadian EMI requirements.

These limits are designed to provide reasonable protection against harmful interference when the equipment is operated in a commercial environment.

This equipment generates, uses, and can radiate radio frequency energy, and if not installed and used in accordance with the instruction manual, may cause harmful interference to radio communications.

Operation of this equipment in a residential area is likely to cause harmful interference in which case the user will be required to correct the interference at his/her own expense.

## 

This product is designed for installation in an indoor location only. All required National Electrical Codes and Safety Standards must be followed.

For AC main installation, a circuit breaker should be included in the building installation as a disconnect device for the equipment. The disconnect device should be installed in close proximity to the equipment and the device should be marked as a disconnecting means for the equipment.

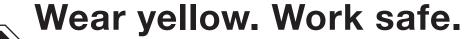

iERP: 130460 D5617/8 [English]

© BW Technologies 2009. All rights reserved.